# SMART TV E-Manual

#### **Activating 3D Mode**

가상리모컨和 > Menu > Picture > 3D > 3D Mode (Try Now)

Choose a 3D mode according to the input signal. Available 3D modes may vary depending on the input signal.

- Off: Deactivates 3D viewing.
- Normal: Converts normal images to 3D images. Some formats do not support this mode.
- In L/R: Splits a single image into left and right overlapping images to create the 3D effect.
- T/B: Splits a single image into top and bottom overlapping images to create the 3D effect.
- Horizontal Line: Switches between left and right images one horizontal line at a time. This mode is not supported on the LED 9000 and UHD S9 series models.
- Vertical Line: Switches between left and right images one vertical line at a time. This mode is not supported on the LED 9000 and UHD S9 series models.
- Pixel: Switches between left and right images one pixel at a time. This mode is not supported on the LED 9000 and UHD S9 series models.
- Frame: Switches between left and right images one frame at a time. This mode is not supported on the LED 9000 and UHD S9 series models.
- (Horizontal Line), (Vertical Line), and (Pixel) can only be selected when the computer's resolution is set to 1920x1080 or the computer is connected to the TV via an HDMI-DVI cable.
- (Frame) can only be selected when the computer's resolution is set to 1920x1080 and the frequency to 60Hz.

Resolutions supported by the TV may vary, depending on the 3D mode. For details, see "Supported 3D Resolutions".

#### **Setting 3D Effects**

There are several adjustments that can be made to make 3D content more enjoyable.

- 3D Perspective: Adjusts the 3D perspective. Try Now
- Depth: Adjusts the 3D depth. This function is not available if 3D mode is set to (L/R) or (T/B). (T/Now)
- L/R Change: Swaps the left and right pictures.
- 3D → 2D: Converts 3D images to normal images. This function is not available if 3D mode is set to (Normal) or (Off). Try Now
- 3D Auto View: Setting 3D Auto View to On switches the TV to 3D automatically. Setting 3D Auto View to Message Notice brings up a message screen when the TV receives a 3D signal. If some applications are running, The TV can not switch 3D. In this case, close the application and then watch the 3D. This function is available for LED 7400, 7500, 8000, 8200, 8500 series models only.
- 3D Light control: Adjust the brightness of 3D images. If the screen is too dark, select High. This function is available for LED 7400, 7500, 8000, 8200, 8500 series models only.

## 3D Channel Viewing

가상리모컨♠ > MenuⅢ > Broadcastning > View 3D Channels (Try Now)

Block or allow 3D channels. If 3D channels aren't shown, configure from Auto Program (Broadcasting > Auto Program).

A message will appear on the screen if the program you are watching supports 3D. Follow the onscreen instructions to view the program in 3D.

Selecting Off hides 3D channels from the channel lists and Guide.

#### PIP

#### 가상리모컨( > Menu > Picture > PIP (Try Now)

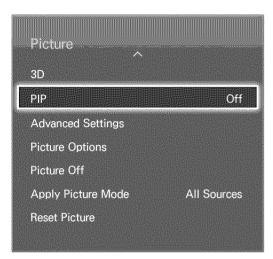

The displayed image may differ depending on the model.

Display video from an external device on the main screen and the TV as a picture-in-picture. For example, you can display a Blu-ray movie on the main screen and simultaneously watch TV as a picture-in-picture. PIP is not available while the Smart Hub or 3D TV is active. Turning off the TV while PIP is active automatically deactivates PIP.

- PIP: Activates/deactivates PIP.
- Channel: Selects the PIP sub-picture channel.
- Size: Selects the PIP sub-picture size.
- Position: Selects the PIP sub-picture position.
- Sound Select: Selects the audio source.
- Playing a game or using the karaoke feature on the main screen can result in a lower PIP picture quality.
- To enjoy PIP, the main screen's source must be Component or HDMI and the input resolution must be less than FHD. The sub screen supports digital channels only.

# **Analog Screen Calibration**

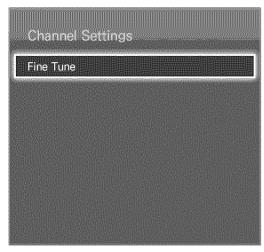

The displayed image may differ depending on the model.

Analog pictures can become shaky and full of noise. If this happens, you can fine tune the signal and/or reduce noise to clear up the picture.

## Fine Tune

가상리모컨和 > Menu > Broadcasting > Channel Settings > Fine Tune (To Now)

Clear up shaky pictures. Fine tune the pictures until they are clear and then select **Save** or **Close**. Select **Reset** to reset the Fine Tune operation. This option is only available for analog broadcasts.

# **Broadcast Audio Options**

가상리모컨 가 > Menu > Broadcasting > Audio Options

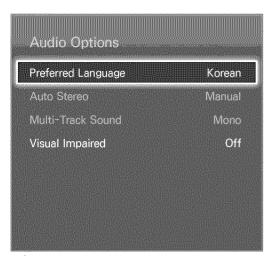

The displayed image may differ depending on the model.

Configure the program's audio language. Using this option is different for analog and digital channels.

## **Digital Broadcast Audio Options**

- Preferred Language: Digital broadcasts are embedded with audio signals in multiple languages
  which users can choose from. Users do not need to manually configure digital broadcasts that
  support the designated language. If the designated language is not supported, the default audio
  language chosen by the TV station will be heard.
- Visual Impaired: Activate the audio guide for the visually impaired. This is only available with broadcasts that provide this service. (Try Now)

## **Analog Broadcast Audio Options**

- Auto Stereo: Choose between stereo and mono. Auto lets the TV automatically choose the audio
  mode for each channel and Manual sets audio for all channels to mono. Try Auto first and then
  switch to Manual if the audio quality is unsatisfactory.
- Multi-Track Sound: Configure the audio for the current broadcast. Multi-Track Sound can be set
  to mono or stereo, depending on the broadcast signal or program. Although user set this option
  to stereo, if the broadcast signal or program is not supported a stereo, this option will be set to
  mono automatically.
- Select the 정보표시 button on the virtual remote panel to view the current broadcast's audio signal information.
- Select the 간편메뉴 button on the virtual remote panel while watching TV to access and configure the Multi-Track Sound setting.

## **Subtitles**

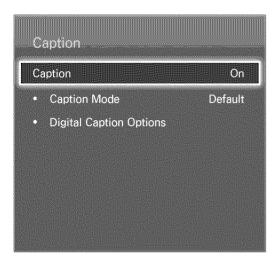

The displayed image may differ depending on the model.

View subtitles along with subtitle-enabled digital and analog broadcasts.

#### **Show Subtitles**

가상리모컨 > Menu > Broadcasting > Caption > Caption Try Now

Show subtitles. Subtitles will be displayed when you choose a broadcast that supports subtitles.

DVD Subtitles are only available when connected to an external input connector.

## **Subtitle Options**

가상리모컨제 > Menu > Broadcasting > Caption > Caption Mode (Try Now)

Select a subtitle mode. The list of modes may vary depending on the broadcast.

- Default / English / Korean: Select which analog broadcast subtitles to display. Watching a
  broadcast with subtitles in English with this option set to Korean may result in corrupted
  characters, In this case, change the option to English.
- Default / Service1 ~ Service6: Select which digital broadcast subtitles to display. Only Service1
  is supported in South Korea, Please choose Default or Service1.

Default supports Korean subtitles.

## **Subtitle Display Options**

가상리모컨( > Menu > Broadcasting > Caption > Digital Caption Options ( Now ) Specify the foreground and background settings.

- Size: Choose the subtitle size from the list. This option is not available for analog channels.
- Font Color: Choose a foreground color from the list.
- Background Color: Choose a background color from the list.
- Font Opacity: Choose a foreground opacity level from the list.
- Background Opacity: Choose a background opacity level from the list.
- Return to Default: Restores all subtitle display options to the Default settings. Default applies settings chosen by the TV station.
- The foreground and background color and opacity settings cannot be the same.

# **Basic Picture Settings**

#### 가상리모컨和 > Menu > Picture

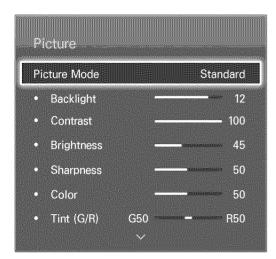

The displayed image may differ depending on the model.

The basic image settings alter the look and feel of the image displayed on the TV screen.

## Changing the Picture Mode

Choose the optimal picture mode for your TV viewing conditions. When connected to a computer via an HDMI-to-DVI cable, only the Standard and Entertain modes can be chosen.

- Dynamic: This increases the brightness of the screen. It is most suitable for bright environments.
- Standard: This is the default mode.
- Natural: This is useful for reducing eye strain.
- Movie: Darkens the screen and reduces glare. Appropriate for darkened rooms, for watching movies, and when experiencing eye fatigue.
- Entertain: Sharpens images for a more dynamic viewing experience. This mode is only available when connected to a computer via an HDMI-to-DVI cable.

## **Picture Quality**

#### 가상리모컨Z > Menu > Picture

Choose a Picture Mode and then select the following options to display a slide bar that allows the corresponding setting to be adjusted. Adjust the value by dragging left/right on the touch pad and change the setting by dragging up/down on the touch pad. Adjusted values are applied to the current source and will remain in effect the next time the source is selected. The Color and Tint (G/R) adjustment options are not available when connected to a computer via an HDMI-to-DVI cable..

- Backlight: Adjusts the brightness of individual pixels. Decreasing the brightness reduces power consumption. Try Now
- Contrast: Adjusts the screen contrast, Try Now
- Brightness: Adjusts the overall brightness. Try Now.
- Sharpness: Sharpens or dulls the edges of objects. The Now
- Color: Adjusts the overall color saturation. Try Now.
- Tint (G/R): Adjusts the ratio of green to red. Increase the green value to saturate the greens and the red value to saturate the reds. Try Now

#### Applying the Current Picture Quality Setting to Another Input

Users can apply the picture quality setting that you configured for the TV to all external devices connected to the TV.

To apply the setting to all external devices connected to the TV, select All Sources. To only apply the setting to the current input, select Current Source.

#### Picture Size

가상리모컨 > Menu > Picture > Picture Size > Picture Size

Most TV programs and videos are displayed in full screen, but some programs and videos don't fit the screen. Users can change the picture size for such programs and videos. However, the available size options may differ, depending on the video source. For details, see "Picture Size and Input Signal".

- 16:9: Set the picture to the 16:9 wide-screen format.
- Zoom1: Magnifies the 16:9 screen size to up and down. A magnified picture can be moved up and down.
- Zoom2: Magnifies the Zoom1 screen size to up and down. A magnified picture can be moved up and down.
- Wide Fit: Enlarge the aspect ratio of the picture so it fits the entire screen. Enjoy 4:3 images as undistorted 16:9 images.
- 4:3: Sets the picture to basic 4:3 mode.
- Screen Fit: Displays the full image without any cutoff.
- Smart View 1: Reduces a 16:9 picture by 50%.
- Smart View 2: Reduces a 16:9 picture by 25%.

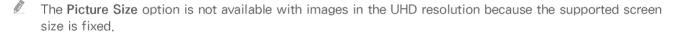

#### Screen Position

The screen position can be adjusted if Picture Size is set to Zoom1, Zoom2, Wide Fit, or Screen Fit. In DTV mode, the screen position cannot be adjusted if the Picture Size is set to Screen Fit.

- 1. To adjust the screen position, select Position and then Position from the popup window.
- 2. Drag on the touch pad to move the screen. Once done, select Position and then Close. Select Reset to reset the screen position.
- The Position option is not available with images in the UHD resolution because the supported screen size is fixed.

#### **Picture Off**

Turns off the screen and plays audio only. To turn the screen back on, press any button except TV and 음량 buttons.

## Reset Image Settings

가상리모컨 기 > Menu > Picture > Reset Picture 기가 Now

Reset all image settings for the current Picture Mode to the default settings. This does not affect other Picture Modes.

# **Advanced Settings**

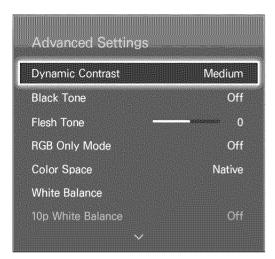

The displayed image may differ depending on the model.

Use Advanced Settings to fine-tune how images are displayed on the TV screen. The Advanced Settings option is only available when Picture Mode is set to Standard or Movie. When the TV is connected to a computer via an HDMI-DVI cable, only White Balance and Gamma can be adjusted.

- Dynamic Contrast: Automatically adjusts the screen contrast. Use this option to achieve the optimal contrast setting. Try Now
- Black Tone: Adjusts the black color depth. The Now.
- Flesh Tone: Adjusts the amount of red in skin-color tones. Try Now.
- RGB Only Mode: Adjusts the red, green, and blue levels individually.
- Color Space: Adjusts the range of colors that can be expressed on screen. Auto automatically
  adjusts the color space depending on the input signal, and Native applies a range that is wider
  than the input signal. Custom allow the user to manually adjust a range of the desired color in
  the colors of the input signal. The Now.
- White Balance: Adjusts the color temperature of the picture to make white objects look white and the overall picture appear natural. Adjust each color's luminosity with the offset menu and the brightness with the gain menu. To restore the default values, select Reset. (In Now)

- 10p White Balance: Adjusts the white balance by adjusting the brightness of the red, green, and blue elements in 10-point intervals. This option is only available when Picture Mode is set to Movie and may not be supported by some external devices.
- Gamma: Adjusts the primary color intensity.
- Expert Pattern: Displays picture calibration patterns on the screen without using a separate
  pattern generator or filter. Pattern1 is used to calibrate the contrast, and Pattern2 is used for
  calibrating the color and color saturation. If the screen menu disappears or a different menu is
  activated while the screen is being calibrated, this option will save the changes up to that point
  and automatically deactivate that menu. This feature is enabled in Component and HDMI modes
  only.
- Motion Lighting: Adjusts the picture brightness depending on the on-screen movements for
  reduced power consumption. This feature is only available when Picture Mode is set to Standard
  and is not available in 3D mode. In addition, adjusting Contrast or Brightness automatically
  deactivates this feature.

# **Picture Options**

가상리모컨 7 > Menu > Picture > Picture Options Now

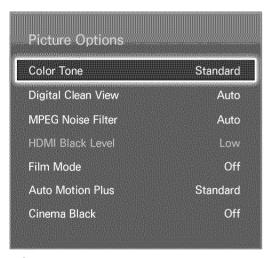

The displayed image may differ depending on the model.

Use Picture Options to further improve the picture quality. When connected to a computer via an HDMI-to-DVI cable, users can only change Color Tone.

- Color Tone: Adjusts the color tone. The setting is applied on an individual Picture Mode basis.
   When Picture Mode is changed, the corresponding setting will apply automatically. If Picture Mode is set to Dynamic, users can only choose between Cool and Standard.
- Digital Clean View: Reduces static and ghosting caused by weak signals. This feature is only available for ATV channels. Selecting Auto Visualization displays the signal strength on the screen, Green indicates the best possible signal.
- MPEG Noise Filter: Reduces MPEG noise and improves the video quality.
- HDMI Black Level: This is available only for video input via an HDMI cable. Use this to reduce
  image retention that may occur when watching video from an external device. Choose one of the
  black levels.
- Film Mode: Optimizes the picture quality for movies. Select the mode for watching movies. This feature is only available when watching TV or when the input signal is AV, Component (480i, 1080i), or HDMI (1080i).
- Auto Motion Plus: Removes blurring and shudders from scenes with rapid movement. Select
  Custom to adjust the Blur Reduction and Judder Reduction levels manually. Select Demo to split
  the screen into two and verify the effects of Auto Motion Plus.
  - While Auto Motion Plus is in effect, select the 정보표시 button on the virtual remote panel to display the resolution and frequency of the incoming video signal (60Hz), The displayed frequency is not the same as the frequency of the picture the TV is displaying when Auto Motion Plus is activated.
- Cinema Black: In Movie mode, this feature dims the top and bottom areas of the video image to provide a more immersive viewing experience. This function is available for LED 7400, 7500, 8000, 8200, 8500 series models only.
- Smart LED: This controls the brightness of individual areas on screen to maximum contrast automatically. This function is not supported depending on the model.

# **Basic Sound Settings**

#### 가상리모컨和 > MenuШ > Sound

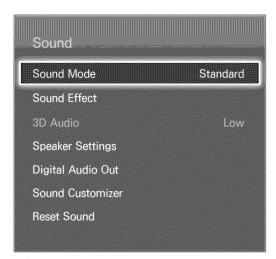

The displayed image may differ depending on the model.

Use the Sound Settings to change the sound mode, enable/disable surround sound, adjust the equalizer, and optimize the TV's sound.

# Changing the Sound Mode

Sound modes make adjustments to the sound output. However, Sound Modes are not available when using external speakers only.

- Standard: This is the normal sound mode.
- Music: This mode emphasizes normal music instead of voices.
- Movie: This mode is calibrated to provide the best sound for movies.
- Clear Voice: This mode emphasizes voices.
- Amplify: This increases the overall intensity of high-frequency sounds for a better listening
  experience. It is designed for hearing-impaired listeners.

## Adjusting the Sound Settings

가상리모컨 2 > Menu > Sound > Sound Effect Try Now

Use sound effects to alter how the TV projects sound. These options are available only when Speaker Select is set to TV Speaker and Sound Mode is set to Standard.

- Virtual Surround: Produces sound that will make you feel like you are sitting in a movie theater or concert hall.
- Dialog Clarity: Increases the voice intensity to make dialog clearer, Try Now
- Equalizer: Adjusts the speaker balance and makes bandwidth adjustments. Select Reset to reset the settings.

#### **Auto Volume**

가상리모컨 > Menu > Sound > Speaker Settings > Auto Volume (Inv Now)

Because each station has its own set of broadcasting conditions, the volume may fluctuate as the channel changes. The Auto Volume function automatically adjusts the volume of a channel by lowering or raising the sound output. Normal applies a normal level of volume adjustment, whereas Night applies a slightly lower volume level than Normal and is ideal for nighttime TV viewing. To use the volume control of a connected source device, deactivate the Auto Volume function. When using the Auto Volume function with a source device, the device's volume control may not function properly.

## TV Installation Type

가상리모컨和 > Menu > Sound > Speaker Settings > TV Installation Type Try Now

Select the TV's installation type. Choose between Wall Mount and Stand to optimize the TV's sound automatically.

## Resetting the Sound

가상리모컨 7 > Menu > Sound > Reset Sound (15 Now)

This resets all sound settings to the factory defaults.

## Sound Customizer

가상리모컨和 > MenuШ > Sound > Sound Customizer (Try Now)

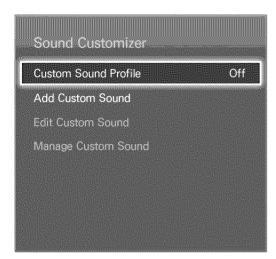

The displayed image may differ depending on the model.

Sound Customizer lets you calibrate the TV for the optimal sound quality based on the user's hearing level and the ambient conditions.

## Creating a Custom Sound

가상리모컨( > Menu > Sound > Sound Customizer > Add Custom Sound ( Now ) Remain quiet and run Add Custom Sound.

- 1. Select Start to preview a test tone. Select Next to proceed.
- A 6-step test will start. During each stage, select Stop when you can hear the test tone. If you want to listen to it again, select Retry. Once the test is complete, you can compare the original sound to the calibrated sound.
- 3. Select Next and enter a name for the calibrated sound profile.

Users can select a custom sound profile from Custom Sound Profile (Sound > Sound Customizer > Custom Sound Profile).

## **Managing Custom Sounds**

가상리모컨 > Menu > Sound > Sound Customizer > Manage Custom Sound (II) Nov

Rename or delete custom sound profiles. This function is only available when you add a custom sound mode in the Custom Sound Profile.

## **Modifying Sound Profiles**

가상리모컨和 > Menu > Sound > Sound Customizer > Edit Custom Sound 대통 Now

Choose one of the custom sound profiles to modify it. Follow the same steps as used in creating a sound profile. This function is only available when you add a custom sound mode in the Custom Sound Profile.

## 3D Audio

가상리모컨♥ > MenuⅢ > Sound > 3D Audio ◎ Now

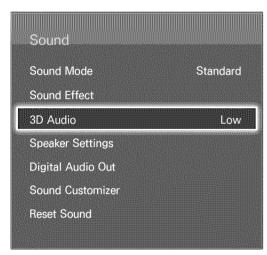

The displayed image may differ depending on the model.

3D audio technology provides immersive sound that matches the pop-up effect of 3D video by using perspective in the audio depth control. 3D Audio is only available while viewing 3D content.

# **External Speaker Settings**

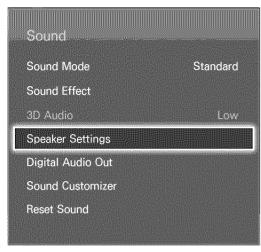

The displayed image may differ depending on the model.

If the TV's audio is sent to an external device such as a home theater system, you can designate which speakers to use and make adjustments to eliminate decoding speed echoes.

## Speaker Select

Users can choose which speakers to use from among available several speakers. Choose one from the list of speakers. To use both the TV speakers and the AV receiver speakers simultaneously, set this option to TV Speaker. If there is a delay between the two sounds, choose any other than TV Speaker to mute the TV speakers.

Using the external speakers only disables the volume button and the mute function. In addition, certain **Sound** options will be disabled.

#### **Digital Audio Output**

가상리모컨과 > Menu > Sound > Digital Audio Out Try Now

This SMART TV is SPDIF-enabled. The Sony Philips Digital Interface (SPDIF) provides digital audio output to speakers and various digital devices, including A/V Receivers and home theaters. This feature reduces interference and distortion.

- Audio Format: Selects the Digital Audio output (SPDIF) format. The available Digital Audio output (SPDIF) formats may vary depending on the input source.
- Audio Delay: This setting helps correct timing mismatches between the audio and video tracks
  when watching TV and listening to audio through a digital audio device. Enabling the feature
  displays a slide bar that you can use to adjust the delay by up to 250ms.

## Samsung Audio Device Connection

가상리모컨和 > Menu > Sound > Speaker Settings > SoundShare Settings

Connect the TV to a Samsung audio device for a richer, clearer sound. This function is available for Samsung Audio Device supported the SoundShare function.

Pair the Samsung audio device using the TV's Bluetooth function, Refer to the Samsung audio device's operating manual for more information on pairing.

- Add New Device: Enables/disables SoundShare. Connection signals from new devices are ignored if they are set to Off.
- Samsung Audio Device List: Displays a list of paired Samsung audio devices. Select a device to display its menu options. Activate/deactivate the audio device or remove it from the list.
  - When using a Bluetooth audio device, a slight mismatch between the audio and video may occur, depending on the content.

# **Clock and Timer**

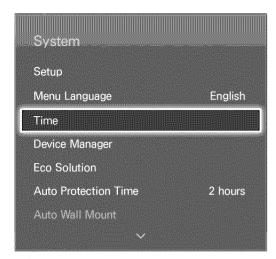

The displayed image may differ depending on the model.

Use the clock and timer to make scheduled use of the TV easier and more efficient. Once the clock has been set, you can select the 정보표시 button on the virtual remote panel to check the current time. The clock must be reset every time the power is disconnected.

## Setting the Time

가상리모컨( > Menu( > System > Time > Clock (Try Now) Set the clock manually or automatically.

#### Auto

Automatically download the correct time from a digital channel. To enable this option, an antenna cable has to be connected to the TV. The accuracy of the time information received may vary depending on the channel and signal. Set Clock Mode to Auto.

#### Time Offset

가상리모컨和 > MenuШ > System > Time > Clock > Time Offset (IIIV Now)

If the set time is not accurate, users can set the time offset to adjust the time difference hourly from -12 to +12 hour. Changing Time Offset is only available, when the Time is set to auto, and is set through a network.

The current time will be set through a network, if the TV fails to receive the time information including the broadcast signal from TV stations. (ex: Watching TV via set-top box, Satellite receiver, or etc)

#### Manual

Manually enter the time. Set Clock Mode to Manual and then select Clock Set to enter the current time and date.

#### Sleep Timer

가상리모컨 / > Menu > System > Time > Sleep Timer

This function automatically shuts off the TV after a preconfigured period of time. Users can set the timer up to 180 minutes in 30-minute increments.

#### On Timer

가상리모컨 > Menu > System > Time > On Timer Try New

Set the On Timer so that the TV turns on automatically at a chosen time. Only three On Timer settings can run concurrently. The clock must be set for the On Timer to work.

- Setup: Specify the dates and duration. Use Manual to specify the days of the week.
- Time: Specifies the on time.
- Volume: Specifies the volume when the TV turns on.
- Source: Selects a signal source from the list. Specify a channel or source to be displayed when the TV turns on. To specify a USB device, a USB device must first be connected to the TV. To playback media from an HDMI or Component source such as a DVD player or Blu-ray player, the device must already be turned on and playing the media when the TV is turned on.
- Antenna: Set Source to TV to select a broadcast signal.
- Channel: Set Source to TV to select a channel.
- Music / Photo: Set Source to USB to specify a USB device folder containing music and image files. Selecting both music and image files plays the music files and displays the images at the same time.
- This feature will not function properly if the selected USB device does not contain media files or a folder has not been specified.
- The slide show will not start if there is only one image file on the USB device,
- Folders with long names cannot be selected.
- Always use different folder names for multiple USB devices,
- Use a USB memory stick or multi-card reader, On Timer may not work with certain battery-powered USB devices, MP3 players, or PMPs because the TV may take too long to recognize the device.

#### Off Timer

가상리모컨◢ > MenuⅢ > System > Time > Off Timer (Try Now)

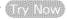

Set the Off Timer to turn the TV off automatically at a specific time. Only three Off Timer settings can be entered concurrently. The clock must be set for the Off Timer to work.

- Setup: Specifies the date or period to run the function. Use Manual to specify the days of the week.
- Time: Sets the time for the TV to automatically turn off,

# Screen Protection and Maintenance

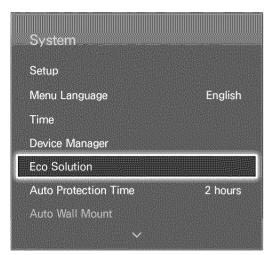

The displayed image may differ depending on the model.

Several onboard functions exist that help maintain the TV beyond its useful lifespan and decrease power consumption.

#### **Eco Solution**

가상리모컨和 > MenuШ > System > Eco Solution Try Now

Eco Solution adjusts the TV's brightness level and prevents overheating to reduce overall power consumption.

- Energy Saving: Select a brightness setting from the list to reduce the TV's power consumption.
- Eco Sensor: Automatically adjusts the TV's brightness level based on the ambient light level to
  reduce the TV's power consumption. If the Eco Sensor has adjusted the screen's brightness level,
  you can manually adjust the screen's minimum brightness level by adjusting Min. Backlight or
  Min Cell Light (applicable models). If Eco Sensor is enabled and the Picture menu's Backlight or
  Cell Light (applicable models) value is changed, Eco Sensor is automatically disabled.
- No Signal Power Off: Select a time from the list. If no signal is received for the specified duration, the TV will automatically cut off the power to reduce power consumption.
- Auto Power Off: If the TV remains turned on for four hours without any user input, the TV will automatically turn off to prevent overheating.

## **Auto Protection Time**

가상리모컨과 > Menu > System > Auto Protection Time (Inv Now)

Select a time from the list. If a still image is shown on the screen for the specified duration of time, the TV will automatically activate the Screen Burn Protection function to prevent burnt-in ghost images.

## **Password**

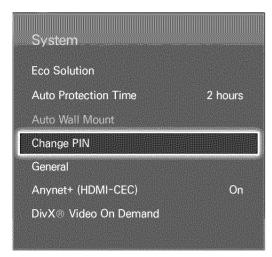

The displayed image may differ depending on the model.

This TV requires a password to lock out channels and to reset its settings to the factory default.

## Change Password

가상리모컨♪ MenuⅢ > System > Change PIN ( Now

Change the TV's password.

- 1. Run Change PIN and then enter the current password in the password field. The default password is 0000.
- 2. Enter a new password and then enter it again to confirm it. The password change is complete.
- If you forget the PIN code, press the buttons in the following sequence which resets the PIN to "0-0-0-0": When the TV turnes on: 조용히  $\rightarrow$  +  $\rightarrow$  복귀  $\rightarrow$   $\rightarrow$  복귀  $\rightarrow$  +  $\rightarrow$  복귀.

## **Additional Features**

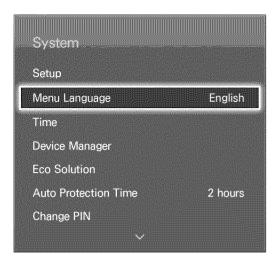

The displayed image may differ depending on the model.

There are many elements available for customizing the TV for individual user preferences.

## Changing the Menu Language

가상리모컨和 > Menu > System > Menu Language (과 Now) Select a menu language from the list.

#### Game Mode

가상리모컨 > Menu > System > General > Game Mode Try Now

Game Mode optimizes the TV's settings for playing video games on a gaming console such as PlayStation<sup>TM</sup> or Xbox<sup>TM</sup>. Read the following information before using Game Mode.

#### **Precautions and Restrictions**

- Game Mode cannot be used for normal TV viewing,
- Connect the gaming console before enabling Game Mode. Otherwise, the picture quality may suffer.
- Game Mode can result in some images shaking.
- Enabling Game Mode automatically sets Picture Mode to Standard and Sound Mode to Movie.
- Once finished, disconnect the gaming console and disable Game Mode before plugging in a different external device.

#### **BD** Wise

Connecting a Samsung DVD player, Blu-ray player, or home theater system that supports BD Wise enables you to enjoy the richest colors and picture quality possible. Enabling BD Wise automatically optimizes the TV's resolution. This feature is only available when the external device is connected via an HDMI cable.

#### Menu Transparency

#### Sound Feedback

가상리모컨和 > MenuШ > System > General > Sound Feedback (하 Now)

Adjust the sound feedback volume or disable it entirely. Sound feedback is an audio cue that plays when you move the focus or make a selection,

#### Panel Lock

가상리모컨♪ > MenuⅢ > System > General > Panel Lock (Try Now)

Lock or unlock all the keys on the front panel. The panel keys are located at the back of the TV and can be used to select options, to change the channel, and to adjust the volume.

## **Boot Logo**

## **Light Effect**

가상리모컨 > Menu > System > General > Light Effect Try Now

Users can turn the LED on the TV's front panel on or off. Turn it off to save power or if the LED is too bright for you. This function may not be available, depending on the model.

#### DivX® Video On Demand

가상리모컨과 > MenuШ > System > DivX® Video On Demand 대상 Now

Product registration is required to play back videos protected with DivX® DRM. Visit the DivX website

## Adjusting the TV Position and Angle

가상리모컨 > Menu > System > Auto Wall Mount

and register the code displayed on the screen.

Using an electrically powered wall mount lets you adjust the position and angle of the TV using the remote control. However, there may be certain restrictions depending on the model. For detailed instructions on installing the wall mount, refer to the wall mount's user manual. This function is available for LED 7400, 7500 Series model only.

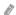

This function is not available with 152 cm or more models.

#### Wall Mount Adjustment

가상리모컨 > Menu > System > Auto Wall Mount > Wall Mount Adjustment

Use Wall Mount Adjustment to change the TV's position or angle. However, Wall Mount Adjustment cannot be used while Anynet+ (HDMI-CEC) or Smart Hub is running.

To return the wall mount to its original position, run Centering Option (System > Auto Wall Mount > Centering Option).

# **Smart Hub**

가상리모컨和 > Menu > Smart Features > Open Smart Hub

This TV features Smart Hub, a multi-purpose entertainment and family center. With Smart Hub, users can surf the web, download applications, and stay in touch with family and friends through social networking services. In addition, you can enjoy photo, video, and music files stored on external storage devices.

Press the button to launch Smart Hub. Choose a service using the icons displayed in the top part of the screen,

- Social: Watch the latest YouTube videos and you and your friends' video posts on Facebook and Twitter. Users can also make video calls to friends by the TV camera.
- Apps: Samsung Apps offers an extensive collection of free and paid news, sports, weather, and gaming content you can directly download to and enjoy on your TV.
- On TV: Check a listing of programs that are currently airing and are scheduled to air.
- Movies and TV Shows: Purchase and watch movies and TV shows without the need for a separate external device.
- Photo, video, and music: Play back photo, video, and music files from an external storage device.

To change the Smart Hub service panel, select the «/ » button on the virtual remote panel,

#### Agreements Required to Use Smart Hub

가상리모컨和 > Menu > Smart Features > Terms & Policy

Carefully read the terms and conditions to use Smart Hub, and determine whether or not to agree to them. Users cannot use Smart Hub fully unless they agree to them.

#### Samsung Account

가상리모컨和 > Menu > Smart Features > Samsung Account

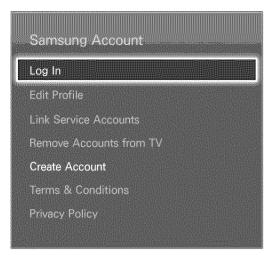

The displayed image may differ depending on the model.

A Samsung account allows you to get even more out of Smart Hub. Users can create a Samsung account using your email address.

#### Creating a Samsung Account

가상리모컨和 > MenuШ > Smart Features > Samsung Account > Create Account > Create Samsung Account

From the login screen, select Create Account and then follow the on-screen instructions.

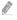

Once a Samsung account has been created, a confirmation email will be sent to the email address you entered as your ID. Open the confirmation email and click on the confirmation button to finalize the Samsung account setup process.

#### Creating a Samsung Account Using a Facebook Account

가상리모컨和 > MenuШ > Smart Features > Samsung Account > Create Account > Create Samsung Account with Facebook

A Facebook account makes it easier to create a Samsung account. When a Samsung account is created using a Facebook account, the Facebook account is also registered on the TV.

#### Terms and Conditions, Privacy Policy

#### 가상리모컨和 > Menu > Smart Features > Samsung Account

Carefully read the terms and conditions to use Samsung Account, and determine whether or not to agree to them. Users cannot use Samsung Account fully unless they agree to them. However, you can only view the entire terms and conditions after signing in with your Samsung account and you can use your Samsung Account after agreeing to the terms and conditions.

#### Logging In

가상리모컨 > Menu > Smart Features > Samsung Account > Log In

Use your Samsung account to log into the Smart Hub. Enter your ID and password and then select Log In.

The Remember my password option lets you login without having to enter your password each time. Check this option to enable it. Check the Sign me in automatically option if you want to log into Smart Hub automatically.

If you forgot your password, select Reset password to receive the password resetting instructions via email.

#### Linking a Samsung Account to Other Accounts

가상리모컨제 > MenuШ > Smart Features > Samsung Account > Link Service Accounts

Linking your Samsung account to other accounts lets you automatically log into your linked accounts when you log into your Samsung account. For example, you can download the Facebook application and link your Facebook account to your Samsung account. Logging into your Samsung account then automatically logs you into your Facebook account as well.

Log into your Samsung account and select Link Service Accounts to view a list of applications that require login information.

- Register Service Account: Select an application, select Register, and then provide the ID and password.
- Edit: It is possible to change a registered account. Select an application, select Edit, and enter the ID and password for the new account.
- Remove: Select an application to which an account has been registered and then select Deregister.

#### Managing Accounts

가상리모컨과 > Menu > Smart Features > Samsung Account

Using the Samsung Account menu, you can manage your Samsung account. Users can only use this function after signing in with your Samsung account.

- Edit Profile: Users can change the basic user information and register your photo and credit card information.
- Remove Accounts from TV: The Samsung account used to sign into the Smart Hub is automatically saved on the TV. Users can delete your account information from among the saved accounts on the TV.

#### Resetting Smart Hub

가상리모컨 > Menu > Smart Features > Smart Hub Reset

It is possible to remove Samsung accounts and everything linked to them, including apps, from the TV. Enter the password when accessing this menu.

After resetting Smart Hub, you will need to read and agree to the service agreement again before using Smart Hub, Run Setup (System > Setup) again.

# Searching

Users can search many apps and their contents on the TV as well as the Web.

## **Keyword Search**

Press the 추천/검색 button. The list appears at the bottom of the screen. Press the 추천/검색 button again. The keypad screen appears. Enter search criteria using the on-screen keyboard that appears, and then select Done. A list of search results appears. Select a desired item from a list of search results. The selected item's page appears.

## Setting Search Scope

Press the press the press

## Status and Notification

A notification message window appears at the top of the screen when important messages concerning application updates and Samsung account logins are available. This message window notifies the user of the TV's operating status.

#### Show Status and Notification Banner

Select 상태/알림 on the virtual remote panel that appears on the screen. The status and notification banner is shown at the top of the screen.

#### Voice Recognition & Motion Control Configuration

Enable/disable the status and notification banner's Voice Recognition and Motion Control functions. It's also possible to perform the Voice Recognition Environment Test and the Motion Control Environment Test.

#### Samsung Account Configuration

Select My Account from the notification banner to manage your Samsung account. For more information, refer to "Managing Accounts".

#### **Network Configuration**

Select Network Settings from the notification banner to configure the network,

For details on how to connect to a wired network, see "Wired Network Setup".

For details on how to connect to a wireless network, see "Wireless Network Setup",

#### **Check Notifications**

If you were not able to check the notification message, you can see a list of unread notification messages in the status and notifications banner. Users can also check notifications from Notifications (Smart Features > Notifications).

Selecting a notification from the list allows you to perform corresponding actions with ease. To delete all notifications, select **Delete All**.

Selecting Service Notice launches Web Browser to display the notification webpage of the Samsung website.

## Social

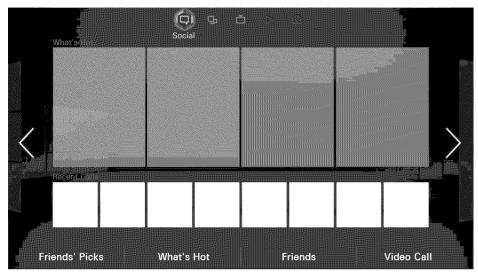

The displayed image may differ depending on the model.

Watch the latest YouTube videos and you and your friends' video posts on Facebook and Twitter. Users can also make video calls to friends by the TV camera.

## **Social Settings**

가상리모컨 > Menu > Smart Features > Social Settings (TV Now)

#### Checking the Application

Certain applications need to be installed on the TV in order to use the Social feature. If a selected application has not been installed on your TV, you will need to install it first. For more information on installing applications, refer to "Samsung Apps".

#### Connecting a Service to a Samsung Account

Social service accounts need to be linked to a user's Samsung account first. If you do not have a social service account, create one by visiting the website of that service. For more information on connecting to a social service, refer to "Linking a Samsung Account to Other Accounts".

## Watching Videos

Select Friends' Picks or What's Hot at the bottom of the Social screen to display a list of videos. Select a video from the list to view its information and then select Play.

## **Friend Profile**

Select Friends at the bottom of the Social screen to display a list of Facebook and Twitter friends. Select a friend from the list. The selected friend's profile containing his/her basic information and posts is displayed

# Video Calling a Friend

Select Video Call at the bottom of the Social screen. This launches Skype and displays a list of friends. Select a friend to call.

#### **Filters**

Select an option at the bottom of the Social screen to bring up the screen for the selected function. Use the filter option at the top of the screen to rearrange the list. Select an item. However, this option cannot be used in the What's Hot list.

# Apps

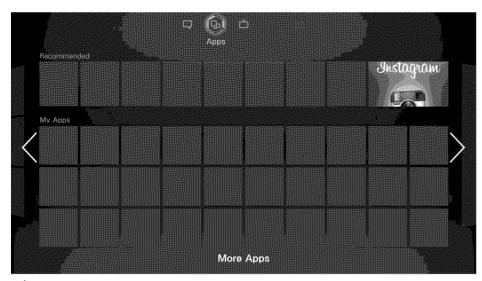

The displayed image may differ depending on the model.

Samsung Apps offers an extensive collection of free and paid news, sports, weather, and gaming content you can directly download to and enjoy on your TV. First, check the network and make sure the TV is connected to the Internet. Your TV needs to be connected to the Internet in order to use Apps.

#### **Precautions**

- Due to the product characteristics featured on the Samsung Smart Hub, as well as limitations in available content, certain features, applications, and services may not be available on all devices or in all territories. Some Smart Hub features may also require additional peripheral devices or membership fees. Visit http://www.samsung.com for more information on specific device information and content availability. Services and content availability are subject to change without prior notice.
- Samsung Electronics takes no legal responsibility for any interruption of the Smart Hub service caused by the service provider for any reason.
- Application services may be provided in English only and available content may vary, depending on the area.
- For more information about applications, visit the applicable service provider's website.
- An unstable Internet connection may cause delays or interruptions. In addition, applications may terminate automatically depending on the network environment. If this occurs, check your Internet connection and try again.
- Application services and updates may become unavailable.
- Application content is subject to change by the service provider without prior notice.
- The service details may vary depending on the user's firmware version.
- The application usage method may vary with future versions of the application. If this is the case, run the application's tutorial or visit the service provider's website.
- In some applications, depending on the policy of the service provider, multi-tasking is not supported.

### **Installing Standard Applications**

Launching Smart Hub for the first time and loading the Apps screen. The TV is automatically downloads and installs the basic applications that correspond to the network your TV is connected to. The types of basic applications may vary depending on your location.

# Launching an Application

Navigate to the Smart Hub's Apps screen and then select More Apps located at the bottom of the screen. The list of applications currently installed on your TV is displayed. From this list, select the application you want to launch. Select View Mode (top of the screen) to rearrange the list of downloaded applications by the installation date, launch date, or title.

### Samsung Apps

Samsung Apps offers various free and paid news, sports, weather, and gaming applications. Samsung Apps lets you search for applications and install them directly on your TV. Read and agree to the terms and conditions of use and then browse through the categories or directly search for applications. Try Now

#### Searching for Apps

Search for applications by name. On the Samsung Apps screen, select the search field to bring up the keypad. Enter the application's name and then select **Done**.

#### Installing Applications

Select the application you wish to install to bring up a screen with detailed information about that application. Select **Download** to install the selected application. Paid applications, however, must be purchased before you can install them. Visit the Samsung Apps TV website at http://tv.samsungapps.com and recharge your account with App Cash before purchasing paid applications.

### **Apps Management**

Users can customize the My Apps screen. Users can also manage installed applications and configure application update settings.

#### Edit My Apps

Navigate to More Apps screen, select Options, and then select Edit My Apps. Users can customize the My Apps screen.

#### Change Order

From the Edit My Apps screen, select the applications you wish to rearrange, change the order, and then press the RETURN button.

### Removing Applications

Remove unused applications from the My Apps' application list. Removed applications are moved to the More Apps list.

From the Edit My Apps screen, select the applications you wish to remove and then press the touch pad again. A popup window appears. Select Yes from the popup window to remove the selected applications from the My Apps list.

From the Edit My Apps screen, select Remove All to remove all applications from the My Apps list.

#### Adding Applications

Applications that have been installed on the TV but do not show up in the My Apps list can be added to the list.

Select the applications you wish to add from the More Apps list at the top of the Edit My Apps screen. Selected apps are added to the My Apps list.

#### **Deleting Applications**

Delete applications installed on your TV. Deleting an application deletes all data associated with that application.

Navigate to More Apps screen, select Options, and then select Delete. A check box appears on the application icons. Select all the applications you wish to delete and then select Delete. A popup window appears, select Yes. Applications in gray cannot be deleted.

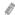

Users can reinstall deleted applications for free from Samsung Apps.

#### **Managing Application Folders**

Create folders and manage applications by group. Navigate to More Apps screen, select Edit, and then Create Folder. Enter a name for the new folder.

Select Options to rename the folder or move applications to that folder.

#### Application Lock/Unlock

Lock/unlock applications. Navigate to More Apps screen, select Options, and then select Lock / Unlock. Enter the password and then select the applications you wish to lock. A lock symbol appears on the selected applications. To unlock, simply select the application again.

#### **Application Update**

When the application require to update to the latest version, select Apps and then select More Apps. On the More Apps screen, select Update Apps, and then select application from the list. The application starts updating to the latest version. However, Update Apps appears on the screen only when the update is required.

#### Setting up the Application Auto Update

To update the applications automatically, select Options in the More Apps screen, and then select Auto Update Apps. Applications will then be updated automatically when an update becomes available.

#### **Fitness**

Fitness is an application that helps you stay fit. Create a profile, set up an exercise plan, and start exercising according to a structured regimen. Read and agree to the terms and conditions before using Fitness.

⚠ Do a warm-up or some stretches before exercising. Users must stop exercising immediately if they experience pain, or become dizzy, exhausted or short of breath.

#### Creating a Profile

Follow the on-screen instructions and enter your information to create a profile.

### Kids

This is a quick launcher and recommended list for applications and content that is suitable for children and even provides services not currently installed on your TV. Using Kids, you can download applications and content for your children to your TV. Certain services, however, are fee-based.

On the Kids screen, select the 간편에뉴 button on the virtual remote panel. The list screen appears. Select Tutorial Video from the list, user can view the introductory video for more information about Kids anytime.

#### WebBrowser

WebBrowser is a web-browsing application. Using WebBrowser, you can browse the Internet on your TV as you would on your computer and even watch TV while you surf the web. The browsing experience, however, may not be the same as it is on your computer. Use a keyboard and mouse for a more convenient web browsing experience.

### Social Networks

Share your thoughts and comments about a program on the air through social networking services. Social Networks displays social network services such as Twitter, Facebook, Google Talk, NateOn, on a single screen. Users can even post messages and comments in the same manner as you would using a computer. Users must first link your Samsung account to the respective SNS accounts before you can access them using Social Networks.

For more information about using the service, visit the application's website.

#### Linking Service Accounts

Link your SNS (Twitter, Facebook, Google Talk, NateOn, etc.) to your Samsung account. Launch Social Networks, select an SNS, and then register the account you have with that SNS.

Once linked, you can use the buttons at the bottom of the screen to access the registered SNS. Users can update your feed, post comments, and even change the viewing mode.

### **Smart Tips**

Smart Tips displays information and hot issues about the TV program and the specific scene you are watching and lets you search for keywords while watching TV. Additional information is only available for digital channels. In addition, certain scenes may not contain keywords.

Navigate to Ticker Autorun and select Smart Tips to have Smart Tips launch automatically when the TV is turned on, Press \(\mathbb{\texts}\) to display the command window,

#### Naver Search

Press 
button brings up the Naver Search window, which lets you search the web and check out lists of popular search terms. Select a term from the list to view its search results page.

#### Real-Time Hot Issues from me2day

If you press the button, you can view real-time hot issues brought to you by me2day.

#### Music Search

Press D button analyzes the song you are listening to and displays the artist name, the album name, and other information about that song. This feature may not be able to recognize non-official songs.

#### **Smart Tips Settings**

While Smart Tips is running, select the 간편에뉴 button on the virtual remote panel. User can manage user's bookmarks and the broadcast information categories.

# 3D Explorer

3D Explorer is a 3D VoD service that lets you enjoy Dreamworks movie trailers, concerts and music videos by renowned Korean artists, children's stories, educational contents, HD IMAX documentaries, and a lot more additional 3D content.

### **Apps Settings**

가상리모컨和 > Menu > Smart Features > Apps Settings (Inv Now)
Configure the apps installed on your TV.

#### **Auto Ticker**

Configure selected tickers to display automatically when the TV is turned on. A ticker is a service that displays stock values, news, and weather updates on the screen in real-time. Enabling the Ticker service brings you up-to-the-minute information while you watch TV. From the **Auto Ticker** list, select the applications to run. If a selected application has not been installed on your TV, you will need to install it first.

#### **Push Notifications**

Enable/disable push notifications from applications. Push notifications are displayed on the screen as you watch TV. Users can then select these notifications to get more information.

#### Channel-Bound Apps

Channel-Bound Apps can be used when watching a channel that supports applications for the current program's data services.

#### **Properties**

Users can view the Apps version, the TV's serial number. In addition, you can check the TV's total and available memory capacity.

### On TV

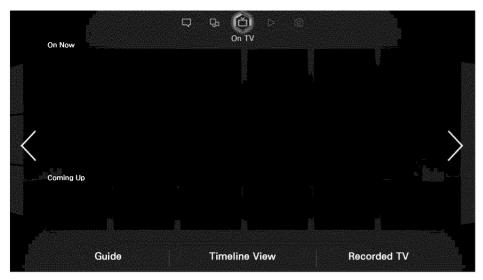

The displayed image may differ depending on the model.

While you watch TV, a list of recommended programs on other channels appears on the screen. Users can use this list to change the channel and find out more information about the recommended programs including how much time is left until they air. Users can also launch the Recorded TV function and watch recorded programs.

- Certain features within Smart Hub require internet access and may not be available based on service provider, language, dialect and region.
- On TV's program and channel information recommendations may differ from actual information depending on service providers and broadcasts,

# On TV Settings

가상리모컨 > Menu > Smart Features > On TV Settings (Try Now) Customize the On TV screen,

#### On TV Setup

Set a broadcast media type and TV stations for the On TV screen, following the on-screen instructions.

#### **Recommendation Notice**

With this enabled, when one of popular TV programs that the user has often watched is currently on the air, the TV notifies the user.

#### **Auto Start**

Users can configure On TV to automatically launch when the TV is turned on.

#### Recommendation Method

Determine whether to display upcoming TV programs by user preference or general popularity,

#### Adult Contents Block

With this enabled, adult TV programs are not listed on the On TV screen.

### Watching an On-Air Recommended Program

Select a program from the right side of the screen. This changes the channel to the selected program.

### Scheduled Recommended Program Info

The following list displays the information and viewing times of recommended programs that have not yet aired. Select a program from the list to see more information about the program and to access the following options:

- Jump to Channel: Jump to the selected program's channel.
- Timer: Set up a Schedule Viewing.
- Related Contents: Displays the related contents list of the selected program. Select a desired contents in the list. User can view the information screen of the selected contents.
- Share: Like/dislike the selected program or share information about the selected program via an SNS.

### Activating the Guide

Select Guide at the bottom of the screen to launch the Guide, For more information, refer to "Guide",

# **Program Recommendations by Time**

Select Timeline View at the bottom of the screen to display program recommendations for different times of the day.

# Watching Recorded Programs

Select Recorded TV at the bottom of the screen to launch Recorded TV. For more information, refer to "Recorded Program Playback".

### Movie & TV Shows

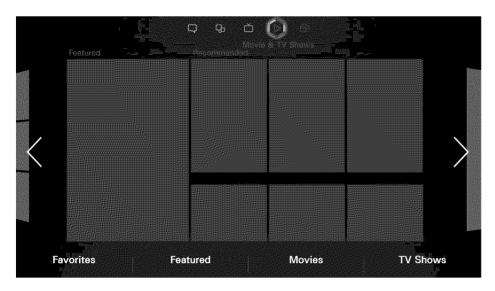

The displayed image may differ depending on the model.

Use the Movies & TV Shows feature to purchase and watch movies and TV shows without a DVD/Bluray player, Movies & TV Shows is a content aggregator that lets users enjoy movies and TV shows offered by various applications. However, not all the Movies & TV Shows options may be available depending on the content you are trying to access or your region.

The following options are available at the bottom of the Movies & TV Shows screen:

- Favorites: Manage your favorite contents while watching a movie or TV program.
- Featured: Search featured movies and TV programs by category.
- Movies: Search movies by the release date, popularity, or genre.
- TV Shows: Search TV programs by the air date, popularity, or genre.

### **Custom Recommendations List**

If you are using Movies & TV Shows for the first time or you have not logged into your Samsung account, new and popular movies and TV shows will be shown in the Recommended list. Try the custom recommendations list, which makes custom recommendations based on the contents accessed through Movies & TV Shows.

### **Watching Content**

- 1. Select a movie or TV show. Detailed information about your selection appears on the screen.
- 2. Select Watch now. A list of applications offering the selected content is shown.
- 3. Compare the price, picture quality, provider, rental/purchase option, and other viewing options and select the application that suits you best. Detailed information about the selected application is shown. If the selected application has not been installed on the TV, you can install it by launching Samsung Apps.
- 4. Purchase the content from the detailed application info screen and then launch it. The actual purchasing process may vary depending on the application. Some applications may require a login and/or ask you to enter your payment information.

### **Parental Control**

가상리모컨제 > Menu > Smart Features > VOD Rating Lock

By launching VOD Rating Lock and entering your PIN, you will be able to limit access to purchased contents based on their ratings. Use this feature to prevent children and others from watching certain types of content.

### Miscellaneous

From the detailed content information screen, you can register the item as a favorite, Like or Dislike the item, and even share information about the item via social networking services.

# Photos, Videos & Music

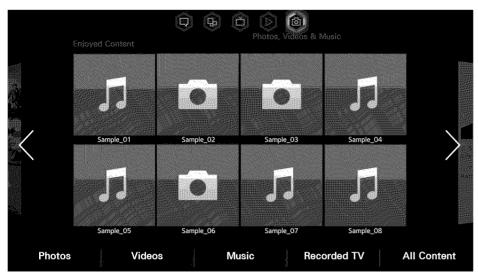

- The displayed image may differ depending on the model,
- On the Photos, Videos & Music screen, the Enjoyed Content panel only shows recently-played media files from either removable storage devices connected to the TV via USB, or DLNA-enabled devices connected to the TV via network,

Enjoy photo, video and music files from an external storage device directly on your TV. Back up important files before connecting an external storage device to the TV. Samsung will not be held responsible for damaged or lost files.

#### Restrictions

- Supports MSC (Mass Storage Class) USB devices only, MSC is a class designation for mass storage devices. Types of MSC devices include external hard drives, flash card readers, and digital cameras. (USB hubs are not supported.) these kinds of devices must be connected directly to the TV's USB port. The TV may not be able to recognize the USB device or read the files on the device if it is connected to the TV via a USB extension cable. Do not disconnect the USB device while transferring files.
- When connecting an external hard drive, use the USB (HDD) port. We recommend that you use an
  external hard drive with its own power adapter.
- Certain digital cameras and audio devices may not be compatible with the TV.
- If there are multiple USB devices connected to the TV, the TV might not be able to recognize some or all the devices. USB devices that use high-power input (500mA or 5V) may not be supported.
- Supported file systems are FAT, exFAT, and NTFS.
- Sorting the files in Folder view mode can display up to 1,000 files per folder. If the USB device contains more than 8,000 files and folders, however, some files and folders might not be accessible.
- PTP connection mode is fully available only with digital cameras. When connecting a smartphone
  or tablet to the TV using PTP mode, it may not be recognized.

# Supported File Formats

This TV is capable of playing back the following types of files. For more information, refer to the "Subtitle and Media Contents file formats, and Codec" section.

- Photos: .bmp, .jpg, .mpo, .png
- Music: .aac, .flac, .m4a, .mpa, .mp3, .ogg, .wma
- Video: .3gp, .avi, .asf, .flv, .m2ts, .mkv, .mov, .mp4, .mpg, .mts, .svi, .ts, .tp, .trp, .vob, .vro, .webm, .wmv
- Subtitles: .ass, .psb, .smi, .srt, .ssa, .sub, .ttxt, .txt

With .avi, .mkv, and .mp4 files, the TV supports embedded subtitles.

Certain files, depending on how they were encoded, may not play on the TV.

### **USB Device Connection**

Plug the USB device into the TV's USB port. Play back stored media files as follows:

- Connecting a USB device while the TV is turned on displays a popup window. Select the type of media you want to play.
- Move to Photos, Videos & Music at the top of the Smart Hub screen. Select the type of media
  you want to play and then the USB device that contains the files.
- Select the USB device from the Source screen. A popup window appears. Select the type of media you want to play.
- When connecting a USB device to the One Connect on a LED 9000 and UHD S9 series models, the TV may fail to recognize it, depending on the device. If this happens, directly connect the device to the USB port on the TV's rear.

#### USB Device Removal

Press the 외부입력 button on the virtual remote panel to access the Source screen. Select the USB device you want to remove and then select Tools at the top of the screen.. Select Remove USB from the list to safely remove the selected USB device.

# Playing Media Files Stored on USB storage devices

On the Photos, Videos & Music screen, select All Content to access all media files stored on a USB storage device, regardless of file formats.

# Clearing the Recent Playlist

가상리모컨 > Menu > Smart Features > Remove viewing history

The Photos, Videos & Music screen displays thumbnails of recently-played media files. Selecting a thumbnail plays the media file.

### Using Networked External Storage Devices

This TV can directly display media files from web storage devices and computers and DLNA-enabled devices connected to the TV over a network. To display the media files on an external storage device, the device must support DLNA and be connected to the same network as the TV. For more information, refer to the manual of the external storage device.

For example, you can display the media files on your Smartphone or web storage in the following ways:

- Send a media playback request to the TV from a Smartphone or computer.
- Establish a link between the TV and a computer/Smartphone/web storage and play the media files.
- Use a Smartphone to send a request to the TV to play the media files stored on a computer or use a computer to request playing the media files stored on a Smartphone.
- Log into your Samsung account and play the media files stored on your web storage.
- Certain media files stored on a networked external storage device may not play on the TV, depending on their resolution and format. In addition, certain functions may not be available.
- Certain files may not play smoothly, If this is the case, use a USB storage device.

Move to Photos, Videos & Music at the top of the Smart Hub screen. Select the media type and then the device where the media file is located. The folder and file list of the selected external storage device are shown.

#### Allowing DLNA Device Connections

가상리모컨 > Menu > Network > All Share Settings > Content Sharing

Select Content Sharing, and a list of devices connected to the same network as the TV appears. Select a device to connect it to the TV. Select a device to allow it to connect to the TV. Users can only play media files from devices that have been allowed to connect to the TV. This function is available for all DLNA DMC devices. Alternatively, you can send a media playback request from an external device that has not yet been allowed to connect to the TV and then accept the connection when prompted.

#### **AllShare**

AllShare makes it easy to retrieve and enjoy media files from computers and DLNA-enabled devices. However, computers need to be installed with AllShare PC and mobile devices need to support AllShare. For more information, visit the Samsung Content & Service portal (http://link.samsung.com).

Users may experience compatibility issues when attempting to play media files via a third-party DLNA server,

### **Exporting Conents**

From the Options list located at the top of the screen, select Send. Select all the contents files you wish to export and then select Send. This exports the selected files to a different storage device. Possible file export pairings are as follows:

| Source Device                        | Target Device                                                       |
|--------------------------------------|---------------------------------------------------------------------|
| USB Device                           | DLNA Device, SugarSync, Dropbox, SkyDrive, Ndrive,<br>Mobile Device |
| Camera                               | DLNA Device                                                         |
| DLNA Device                          | USB Device                                                          |
| SugarSync, Dropbox, SkyDrive, Ndrive | USB Device                                                          |
| Mobile Device                        | USB Device                                                          |

# **Videos**

Select the video file from the list or select the button on the virtual remote panel to play video. Use the Smart Touch Control or the on-screen buttons to control the video playback. Press the touch pad to bring up the on-screen buttons and press the 복귀 button to hide them. To stop playing the file, select the button on the virtual remote panel or press the 복귀 button.

# Changing the view mode

On the file list screen, select View on the top right of the screen and choose a category. The file list is sorted by the chosen category.

### **Playlist Creation**

From the Options list at the top of the screen, select Play Selected, specify all the video files you wish to play, and then select Play. This creates a playlist. This creates a playlist. If the list is displayed in Folder view mode, only the files contained in the current folder can be selected. To select files from other folders, change the view mode.

### Opening a Different File

- Select the (≼</≥) on-screen button.</li>
- Select the Search on-screen button and then select Search Titles.

### Video Scanning

- Drag left/right on the touch pad. Scan 10 seconds backward or forward.
- Select the ◄/> button on the virtual remote panel. This changes the playback speed by up to 300%. To restore normal playback speed, select the ▶ button on the virtual remote panel. Alternatively, select the ➤ button on the virtual remote panel while paused to reduce the playback speed (1/8, 1/4, 1/2). Slow playback doesn't support audio and is available in the forward direction only.
- Select the u button on the virtual remote panel to pause the screen and then select u button to scan through the paused video in 1-frame increments. Audio is not supported while the video is paused.
- Select the Search on-screen button and then select Search Scene. This will take you to a scene
  in the video. If the index information is damaged or unsupported, user will not be able to use the
  Search Scene function.
- Select the Search on-screen button and then select Search Time bar. This will take you to a time frame in the video.
- Select the 

   « on-screen button. This plays the video from the beginning.

### **Show Subtitles**

If the external storage device contains a subtitle file with the same name as the video file being played, you can choose to display subtitles on the screen. Select the Settings on-screen button and then select Subtitle Settings to show subtitles.

If the subtitles appear corrupted, try changing the encoding setting. If the subtitles do not match the video, adjust the sync.

If the subtitles are too small, increase the font size.

# Additional Video Playback Settings

- Repeat: Select the Repeat Mode on-screen button. This changes the repeat mode. Repeat One
  repeats the current file only, whereas Repeat All repeats all files contained in the folder.
- Picture Size: Select the Picture Size on-screen button and then select the picture size. However, this function is not available on the UHD resolution screen that is supported by LED 9000 and UHD S9 series models.
- Rotate: Select the Rotate on-screen button to rotate the current video 90 degrees clockwise.
   However, this function is not available on the UHD resolution screen that is supported by LED 9000 and UHD S9 series models.
- Receiver: Select the Receiver on-screen button and then power on the receiver.
- Picture Mode: Select the Settings on-screen button and then select Picture Mode. Select a
  picture mode.
- Sound Mode: Select the Settings on-screen button and then select Sound Mode. Select a sound mode.
- Audio Language: Select the Settings on-screen button and then select Audio Language. Select
  an audio language. However, this option is only available with streaming videos that support
  multiple audio formats.
- Information: Select the Settings on-screen button and then select Information to view detailed information about the current video.

# Music

Select the music file from the list or select the ▶ button on the virtual remote panel to play music. To exit, select the ■ button on the virtual remote panel or press the 복귀 button. Try Now

# Changing the view mode

On the file list screen, select View on the top right of the screen and choose a category. The file list is sorted by the chosen category.

# **Playlist Creation**

From the Options list at the top of the screen, select Play Selected, specify all the music files you want to play, and then select Play.

This creates a playlist. If the list is displayed in Folder view mode, only the files contained in the current folder can be selected. To select files from other folders, change the view mode.

### Music Scanning

- Select the \*/> button on the virtual remote panel, Scan 10 seconds backward or forward.
- Select the u button on the virtual remote panel. This pauses the currently playing music file.

### Opening a Different File

- Select the |◄◄/▶▶| on-screen button.
- Select a file from the playlist.

# Additional Music Playback Settings

- Shuffle: Select the Shuffle on-screen button. Choose between normal and random play.
- Repeat: Select the Repeat on-screen button. This changes the repeat mode. One Song repeats
  the current file only, whereas All repeats all files contained in the playlist.
- Receiver: Select the Receiver on-screen button and then power on the receiver.
- Sound Mode: Select the Sound Mode on-screen button, Select a sound mode,
- Information: Select the 정보표시 button on the virtual remote panel from the playlist to view detailed information for the selected file.

### **Photos**

Select a photo from the list to display it on the screen. Press the touch pad to show the on-screen control buttons. Press the 복귀 button to hide them. To exit, select the button on the virtual remote panel or press the 복귀 button. (FV Now)

# Changing the view mode

On the file list screen, select View on the top right of the screen and choose a category. The file list is sorted by the chosen category.

#### Slide Show

- From the Options list located at the top of the screen, select Slide Show. Users can view all
  photos in the list as a slide show.
- Select the ▶ button on the virtual remote panel from the list.
- Select the ▶ button on the virtual remota panel or select the Start Slide Show on-screen button to begin the slide show.

#### Slideshow Settings

- Slide Show Speed: Select the «/» button on the virtual remote panel or select the Slideshow Settings on-screen button and then select Speed.
- Slide Show Effect: Select the Slideshow Settings on-screen button and then select Effects.

# **Playlist Creation**

From the Options list at the top of the screen, select Play Selected. specify all the photos you want to play, and then select Play. This creates a playlist. If the list is displayed in Folder view mode, only the files contained in the current folder can be selected. To select files from other folders, change the view mode.

### Opening a Different File

- Drag left/right on the touch pad.
- Select the Previous / Next on-screen button.

# **Background Music**

Enable music to play in the background during a slide show. However, all music files must be located on the same storage device.

Select the Background Music on-screen button while a photo is displayed on the screen or a slide show is in progress. Select the music files you want to listen to and then Play. To play the files in a random order, select Shuffle.

#### Mini Player

When viewing photos with background music, you can control the music.

Select Background Music from among the on-screen control buttons and select Mini Player.

Users can pause playback or skip to the previous or next song.

### Additional Photo Playback Settings

- Zoom: Select the Zoom on-screen button. Zoom in by up to a factor of 4.
- Rotate: Select the Rotate on-screen button. This rotates the current photo 90 degrees clockwise.
- Picture Size: Select the Picture Size on-screen button and then select the picture size.
- Receiver: Select the Receiver on-screen button and then power on the receiver.
- Picture Mode: Select the Settings on-screen button and then select Picture Mode. Select a
  picture mode.
- Sound Mode: Select the Settings on-screen button and then select Sound Mode. Select a sound mode. However, this option is not available while background music is playing.
- Information: Select the Settings on-screen button and then select Information to view detailed information about the current video.

# Anynet+ (HDMI-CEC)

This SMART TV is enabled with Anynet+ (HDMI-CEC), a feature that makes it possible to control Samsung external devices connected to the TV with ease. With Anynet+ (HDMI-CEC), you can use the TV remote control to operate all compatible Samsung devices that are connected to the TV. However, Anynet+ (HDMI-CEC) only works with the remote control and not with the panel keys.

Use the TV's remote control to operate third-party cable boxes, Blu-ray players, and home theaters connected to the TV. For more information, refer to "Universal Remote Control Setup".

#### **Precautions**

- This feature does not support other manufacturer's products.
- Anynet+ devices must be connected to the TV using an HDMI cable. Some HDMI cables may not support Anynet+ (HDMI-CEC). In this case, you will need to replace the HDMI cable.
- The TV remote control may not function under certain circumstances. In this case, select the Anynet+ device again.
- Anynet+ (HDMI-CEC) only works with external devices that support Anynet+ (HDMI-CEC) and only when those devices are either in standby mode or turned on.
- Anynet+ (HDMI-CEC) can control up to 12 compatible external devices (up to 3 of the same type).
   With home theater systems, however, the number of systems that can be controlled is limited to one.
- A home theater system that has been connected to the TV using an HDMI cable and an optical cable supports 2-channel audio only. However, the home theater is capable of supporting 5,1-channel audio from digital broadcasts.
- To listen to 5.1-channel audio from an external device, connect the device to the TV via an HDMI cable and the device's digital audio output connector directly to the home theater system.

# Anynet+ (HDMI-CEC) Setup

- Anynet+ (HDMI-CEC): Enables/disables Anynet+ (HDMI-CEC). Disabling this turns off all Anynet+-related features.
- Auto Turn Off: Turns off external devices when the TV is turned off, Some devices do not support this option.

### Using the Anynet+ (HDMI-CEC)

Users can operate external devices using just the TV remote control.

#### Switching between Anynet+ Devices

- 1. Select the 간편에뉴 button on the virtual remote panel and then Anynet+ (HDMI-CEC) from the list, A device selection screen will appear.
- 2. Select a device and wait for the switch to take place. This process may take up to 2 minutes to complete and cannot be cancelled when started.
- Alternatively, switch to a different Anynet+ (HDMI-CEC) device by selecting its name from the **Source** list. However, Anynet+ (HDMI-CEC) cannot be used if a connected input connector is selected.

### Anynet+ (HDMI-CEC) Device Menu

Once the TV has switched over to the selected device, you can access the device's menu using the TV's remote control. Select the 간편에뉴 button on the virtual remote panel. The following options will appear.

- The items displayed by Tools may vary, depending on the external device.
- Anynet+ (HDMI-CEC): A list appears showing Anynet+ compatible ones of external devices
  connected to the TV. Either choose View TV to close the current Anynet+ and watch TV, or
  choose an external device to switch to the device.
- (Connected Device) MENU: Display the menu of the connected device. If the target device is a DVD player, the DVD menu is shown.
- (Connected Device) Tools: Display a list of frequently-used functions that are available for the
  device. If the target device is a DVD player, the DVD playback menu is shown. Some external
  devices may not support this option.
- (Connected Device) Title Menu: Display the connected device's title menu. If the target device is a DVD player, the DVD title menu is shown. Some external devices may not support this option.

#### **ARC**

ARC enables digital sound to be output using just an HDMI cable. However, ARC is only available with AV receivers that support ARC.

# Sharing Mobile Device Screens on the TV

This TV is capable of displaying mobile device screens. Users can use the following features to enjoy video, photo, and music files from mobile devices directly on your TV.

- Use an MHL cable to display a mobile device's screen on the TV.
- Use the Screen Mirroring menu to display a mobile device's screen on the TV.

#### MHI

This Smart TV supports MHL (Mobile High-definition Link) via an MHL cable. Connect an MHL cable to the mobile device and the TV. However, MHL is only available through the TV's HDMI (MHL) port and only when used in conjunction with an MHL-enabled mobile device.

This feature is only available with MHL-certified mobile devices. To find out if your mobile device is certified, visit its manufacturer's website. Users can also view a list of MHL-certified devices on the official MHL website (http://www.mhlconsortium.org).

#### MHL USE

Connect an MHL cable to the mobile device and the TV. Press the 외부입력 button and then select the MHL connector to display the mobile device's screen on the TV. The following remote control functions will also be available:

- Touch pad (Menu navigation / Select), 
   « (REW), 
   » (FF), 
   (Play), 
   п (Pause), 
   (Stop), 
   ¬
   (Previous menu)
- When your device is connected with an MHL cable, it charges even when the TV is in Standby mode.

#### Restrictions

MHL has several requirements:

- If you are using an HDMI adapter, the TV recognizes the signal as an HDMI signal and may respond differently than it would to an MHL-to-HDMI cable connection.
- Upgrade the software to the latest version.
- This product is officially MHL-certified. If users encounter any problem when using the MHL function, they must contact the manufacturer of the device.
- Some mobile devices may not have sufficient specifications or features to support MHL.
- Because the TV screen is wider than most mobile device screens, the picture quality may appear lower on the TV.

### Screen Mirroring

가상리모컨제 > Menu > Network > AllShare Settings > Screen Mirroring

This TV displays a mobile device's screen on your TV wirelessly. However, Screen Mirroring is only available with mobile devices that support AllShare Cast or WiDi 3.5. For more information, visit the mobile device manufacturer's website.

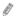

Depending on the network condition, screen or sound dropouts may occur when the **Screen Mirroring** function is running.

#### Mobile Device Connection

Run Screen Mirroring (Network > AllShare Settings > Screen Mirroring) function. Alternatively, press the 외부입력 button and select Screen Mirroring from the source list. After running the Screen Mirroring, run Mirroring function on the mobile device. The TV will connect with the mobile device, and user can view the connected mobile device's screen on the TV.

# Support

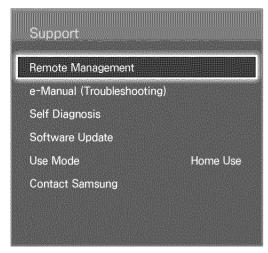

The displayed image may differ depending on the model.

The TV has several built-in systems designed for user and TV system support.

### Remote Management

가상리모컨 / > Menu > Support > Remote Management (Thy Now)

If you need assistance with your TV, you can use this feature to let Samsung Electronics diagnose your TV remotely. Users will need to read and agree to the service agreement before using this feature. A Samsung Electronics technician will then diagnose, repair, and update your TV remotely. However, these features are only available when your TV is connected to the Internet.

#### e-Manual

가상리모컨제 > Menu > Support > e-Manual (Troubleshooting)

This TV features a built-in electronic user manual. For details on how to use the e-Manual, See "Viewing the e-Manual"

# Self Diagnosis

This TV is capable of diagnosing itself for picture-, sound-, and signal-related issues. The self-diagnosis function consists of the following options:

- Picture Test
- Sound Test
- Voice & Motion Control Environment Check
- Signal Information
- Reset

#### Picture Test

가상리모컨과 > MenuШ > Support > Self Diagnosis > Picture Test (III) Now

The Picture Test displays a high definition picture to examine it for flaws or faults,

If the test picture does not appear or there is noise or distortion, the TV may have a problem. Contact Samsung's Call Center for assistance. If the test picture is displayed properly, there may be a problem with the external device. Please check the connections, If the problem persists, check the signal strength or refer to the external device's user manual.

#### Sound Test

가상리모컨 🗀 > Menu 🖽 > Support > Self Diagnosis > Sound Test 🚮 Now

Use the built-in melody to check for sound problems.

If no melody is played by the TV's speakers, make sure Speaker Select is set to TV Speaker and then try again. If the problem persists, there may be a problem with the TV. Contact Samsung's Call Center for assistance, If the melody is played, there may be a problem with the external device, Please check the connections. If the problem persists, refer to the external device's user manual.

#### Voice & Motion Control Environment Check

가상리모컨 🔼 > Menu 🗆 > Support > Self Diagnosis > Voice & Motion Control Environment Check 🐠 New

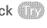

Test the the ambient noise and brightness levels to see if they are suitable for SMART Interaction use.

### Signal Information

가상리모컨 ♥ > MenuⅢ > Support > Self Diagnosis > Signal Information (Try Now)

The signal Information displays the digital channel signal information and strength, Users can then adjust the antenna to increase the signal strength and receive HD channels. This option is only available for digital channels.

#### Reset

가상리모컨 / > Menu : > Support > Self Diagnosis > Reset ( Now)

This resets all settings to the factory default settings except for the network settings. Select Reset, enter the PIN code when requested, and then select Yes. All settings are then reset. The TV turns off and on again automatically and then displays the Setup screen. For more information on resetting the TV, refer to the user manual that came with the TV.

### Software Update

가상리모컨 > Menu > Support > Software Update Now

Check your TV's software version and upgrade it if necessary.

⚠ DO NOT turn off the TV's power until the upgrade is complete. The TV will turn off and on automatically after completing the software upgrade. All video and audio settings return to the default settings after a software upgrade.

#### Update now

가상리모컨 > Menu > Support > Software Update > Update now Now

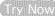

An online upgrade downloads and installs the upgrade software directly from the Internet, Configure the TV to connect to a network and make sure it can access the Internet.

#### Software Update using USB Device

Download the latest update file from the Samsung website. Decompress the file and copy it into the root directory of a flash drive. Insert the flash drive one of the TV's USB ports to install the update.

#### **Auto Update**

가상리모컨과 > MenuШ > Support > Software Update > Auto Update @rv Now

This option upgrades the TV while it is in Standby Mode, In Standby Mode, the TV appears to be turned off but still has access to the Internet. This allows the TV to upgrade itself automatically while it is not in use. Because the TV's internal processes are operating, the screen may emit a faint glow, and this may continue for more than 1 hour until the software download is complete. Check the network configuration and internet connectivity and then enable this option.

#### Standby Mode Upgrade Settings

Specify when you want the upgrade to take place. This TV can be set to periodically check and install updates. Choose one of the preset time slots.

### Use Mode

가상리모컨과 > Menu > Support > Use Mode Try Now

Select the TV's usage mode. If your TV has been unintentionally set to Store Demo, you can change the mode with this option. Store Demo should be used in retail environments only. With Store Demo, certain functions are disabled and the TV automatically resets itself after a certain amount of time.

# Support Info

가상리모컨 > Menu > Support > Contact Samsung Try Now

Check the information below if your TV is not working properly or you need information on upgrading the software. The section below contains useful information about the product and instruction on obtaining the latest software.

# Kensington Security Lock

This function is only available for LED 7400, 7500 series model.

A Kensington Security Lock is a physical device that can be used to protect the TV against theft. Look for the Kensington slot on the back of the TV. The slot has a  $\square$  icon next to it. Wrap the lock around an object that is too heavy to carry and then thread it through the TV's Kensington slot. The lock, however, has to be purchased separately.

The method of using a Kensington Security Lock may differ for each TV model. Refer to the Kensington Security Lock manual for more information.

# **Display Resolution**

Connect a computer to the TV and then configure the computer's resolution by referencing the table below. The optimal resolution is  $1920 \times 1080$  @ 60Hz. Choosing an output signal not included in the table can result in a blank screen or just the power indicator being turned on. Refer to the user manual of the graphics card and configure the resolution as indicated below.

### IBM

| Resolution<br>(Dots × Lines) | Standard<br>Frequency | Horizontal<br>Frequency<br>(KHz) | Vertical<br>Frequency<br>(Hz) | Clock Frequency<br>(MHz) | Polarity<br>(Horizontal /<br>Vertical) |
|------------------------------|-----------------------|----------------------------------|-------------------------------|--------------------------|----------------------------------------|
| 720 x 400                    | 70Hz                  | 31,469                           | 70.087                        | 28,322                   | -/+                                    |

### MAC

| Resolution<br>(Dots × Lines) | Standard<br>Frequency | Horizontal<br>Frequency<br>(KHz) | Vertical<br>Frequency<br>(Hz) | Clock Frequency<br>(MHz) | Polarity<br>(Horizontal /<br>Vertical) |
|------------------------------|-----------------------|----------------------------------|-------------------------------|--------------------------|----------------------------------------|
| 640 x 480                    | 67Hz                  | 35,000                           | 66,667                        | 30,240                   | -/-                                    |
| 832 x 624                    | 75Hz                  | 49.726                           | 74.551                        | 57.284                   | -/-                                    |
| 1152 x 870                   | 75Hz                  | 68,681                           | 75.062                        | 100,000                  | -/-                                    |

# **VESA DMT**

| Resolution<br>(Dots x Lines) | Standard<br>Frequency | Horizontal<br>Frequency<br>(KHz) | Vertical<br>Frequency<br>(Hz) | Clock Frequency<br>(MHz) | Polarity<br>(Horizontal /<br>Vertical) |
|------------------------------|-----------------------|----------------------------------|-------------------------------|--------------------------|----------------------------------------|
| 640 x 480                    | 60Hz                  | 31,469                           | 59,940                        | 25.175                   | -/-                                    |
| 640 x 480                    | 72Hz                  | 37.861                           | 72.809                        | 31,500                   | -/-                                    |
| 640 x 480                    | 75Hz                  | 37,500                           | 75,000                        | 31,500                   | -/-                                    |
| 800 x 600                    | 60Hz                  | 37.879                           | 60,317                        | 40.000                   | +/+                                    |
| 800 x 600                    | 72Hz                  | 48.077                           | 72.188                        | 50.000                   | +/+                                    |
| 800 x 600                    | 75Hz                  | 46.875                           | 75.000                        | 49.500                   | +/+                                    |
| 1024 x 768                   | 60Hz                  | 48.363                           | 60.004                        | 65.000                   | -/-                                    |
| 1024 x 768                   | 70Hz                  | 56.476                           | 70,069                        | 75.000                   | -/-                                    |
| 1024 x 768                   | 75Hz                  | 60,023                           | 75,029                        | 78,750                   | +/+                                    |
| 1152 x 864                   | 75Hz                  | 67.500                           | 75,000                        | 108,000                  | +/+                                    |
| 1280 x 720                   | 60Hz                  | 45.000                           | 60,000                        | 74.250                   | +/+                                    |
| 1280 x 800                   | 60Hz                  | 49.702                           | 59.810                        | 83,500                   | -/+                                    |
| 1280 x 1024                  | 60Hz                  | 63.981                           | 60.020                        | 108.000                  | +/+                                    |
| 1280 x 1024                  | 75Hz                  | 79.976                           | 75.025                        | 135,000                  | +/+                                    |
| 1366 x 768                   | 60Hz                  | 47.712                           | 59.790                        | 85.500                   | +/+                                    |
| 1440 × 900                   | 60Hz                  | 55,935                           | 59,887                        | 106.500                  | -/+                                    |
| 1600 x 900RB                 | 60Hz                  | 60,000                           | 60,000                        | 108,000                  | +/+                                    |
| 1680 x 1050                  | 60Hz                  | 65,290                           | 59,954                        | 146,250                  | -/+                                    |
| 1920 x 1080                  | 60Hz                  | 67.500                           | 60.000                        | 148.500                  | +/+                                    |

# Picture Size and Input Signal

| Input Signal                                             | Picture Size                                                |
|----------------------------------------------------------|-------------------------------------------------------------|
| ATV, AV                                                  | 16:9, Zoom1, Zoom2, 4:3                                     |
| Component (480i, 480p)                                   | 16:9, Zoom1, Zoom2, 4:3                                     |
| Component (720p)                                         | 16:9, Wide Fit, 4:3                                         |
| Component (1080i, 1080p)                                 | 16:9, Wide Fit, 4:3, Screen Fit                             |
| DTV (720p)                                               | 16:9, Wide Fit, 4:3, Smart View 2                           |
| DTV (1080i, 1080p)                                       | 16:9, Wide Fit, 4:3, Screen Fit, Smart View 2               |
| HDMI (720p, 1080i, 1080p)                                | 16:9, Wide Fit, 4:3, Screen Fit, Smart View 1, Smart View 2 |
| HDMI (2160p)(for LED 9000 and UHD S9 series models only) | Screen Fit                                                  |

The Picture Size setting is applied to the current source and the applied Picture Size will remain in effect the next time the source is selected.

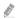

The **Picture Size** option is not available with images in the UHD resolution because the supported screen size is fixed,

# Supported 3D Resolutions

These specifications apply to a display ratio of 16:9 only.

# HDMI

# 3D Format: L/R, T/B

| Resolution                                                   | Frequency (Hz)                       |
|--------------------------------------------------------------|--------------------------------------|
| 1280 x 720p                                                  | 59.94 / 60                           |
| 1920 x 1080i                                                 | 59.94 / 60                           |
| 1920 x 1080p                                                 | 23.98 / 24 / 29.97 / 30 / 59.94 / 60 |
| 3840 x 2160p<br>(for LED 9000 and UHD S9 series models only) | 24 / 25 / 30                         |

# 3D Format: Frame Packing

| Resolution   | Frequency (Hz)          |
|--------------|-------------------------|
| 1280 x 720p  | 59.94 / 60              |
| 1920 x 1080i | 59.94 / 60              |
| 1920 x 1080p | 23.98 / 24 / 29.97 / 30 |

# Component

| Resolution   | Frequency (Hz)                       |
|--------------|--------------------------------------|
| 1280 x 720p  | 59.94 / 60                           |
| 1920 x 1080i | 59.94 / 60                           |
| 1920 x 1080p | 23.98 / 24 / 29.97 / 30 / 59.94 / 60 |

# **Digital Channel**

| Resolution   | Frequency (Hz) |  |
|--------------|----------------|--|
| 1280 x 720p  | 59.94 / 60     |  |
| 1920 x 1080i | 59.94 / 60     |  |

# Videos/Photos

Refer to the "Subtitle and Media Contents file formats, and Codec".

# Computer via HDMI

The optimal resolution for using the computer display is  $1920 \times 1080$ . If the resolution is not set properly, 3D display and full-screen display may not be available.

### 3D Precautions

#### ∧ Viewing guidelines

- In 3D view mode, the screen may flicker under florescent lighting (50Hz ~ 60Hz) or three-wave lighting.
  - In this case, it is advisable to turn off the lighting or adjust it to a low level.
- When switching the picture mode from 3D view, the 3D view mode turns off, and the Samsung Multi View 3D Glasses fail to operate, resulting in the display not operating properly.
  - Then, the 3D glasses turn off.
- If you lie on your side while watching TV with the 3D glasses, the picture may look darker or may not be visible.
- If the 3D glasses are defective or damaged, they cannot be repaired and should be exchanged for a new pair. The repair service is free of charge within the warranty period, which, however, does not cover damage from the user's fault.
- The actual 3D effect may be experienced differently depending on the viewer. The 3D effect may not be experienced by a person who has a great difference of vision in the left and right eyes.
- In 3D view mode, it is advisable to watch TV within the recommended distance.
  - The 3D function of the glasses may not work properly if you are out of the recommended distance for about 3 seconds,
  - If you stay out of the recommended range, the 3D glasses lose the wireless communications with the TV, and then the display turns off in few seconds before the glasses turn off,
- The 3D glasses may not work properly if there are any nearby active 3D devices or electronic or wireless communication devices (for example, a device that uses the 2,4GHz or 5GHz frequency range such as a microwave or AP). In this case, move the devices away from the 3D glasses.
- The Samsung Multi View 3D Glasses may not work properly near metal objects or in an electromagnetic field. In this case, move the metal objects or the electromagnetic device away from the 3D glasses.
- The vividness of the image may be deteriorated if you watch TV in a location that is exposed to direct sunlight or illumination.
- The temples of the 3D glasses are unfolded. Do not attempt to fold the temples with excessive force. This may damage the 3D glasses.
- If you lie on your side while watching TV with the 3D glasses, the picture may look darker or may not be visible.
- If watching 3D content for an extended time without averting your eyes elsewhere, the 3D glasses may turn off automatically. (for SSG-3570 models only)
- Take off the 3D glasses and put them on again if it does not work in 3D view mode in the first place. (for SSG-3570 models only)

#### **△** CAUTION!

# IMPORTANT HEALTH AND SAFETY INFORMATION FOR 3D IMAGES, READ THE FOLLOWING CAUTIONS BEFORE YOU OR YOUR CHILD USE THE 3D FUNCTION,

- Adults should frequently check on children who are using the 3D function. If there are any
  complaints of tired eyes, headaches, dizziness or nausea, stop the child from viewing the 3D TV
  and ensure that they rest.
- Do not use the 3D glasses for any purpose other than the intended purpose, such as general eyeglasses, sunglasses, protective goggles.
- Some viewers may experience discomfort such as dizziness, nausea and headaches while viewing 3D TV. If you experience any of these symptoms, stop watching the 3D content, remove the 3D glasses, and take a rest.
- An extended period of watching TV in 3D view mode may cause eye fatigue. In this case, stop
  watching the 3D content immediately, take off the 3D glasses and allow your eyes to rest.
- Do not use the 3D function or the 3D glasses while walking or moving around. Wearing the 3D glasses while moving around may result in injury due to running into objects, tripping and/or falling.
- If you sleep with the 3D glasses on, the temples on the glasses may become broken.
- The temples of the 3D glasses are unfolded. Do not attempt to fold the temples with excessive force. Folding the temples with excessive force may damage the 3D glasses.
- Do not shake your 3D glasses repeatedly. Shaking the glasses will power them on and can cause the battery to discharge faster than it should. (for SSG-3570 models only)

#### **↑** SAFETY PRECAUTIONS

The following safety instructions are to ensure your personal safety and prevent property damage. Please read them to ensure the proper use of the product.

- Do not place the product in a location exposed to direct sunlight, heat, fire, or water. Exposure may result in a product malfunction or fire.
- Do not apply force to the lenses of the 3D glasses. Do not drop or bend the product. Applying force, dropping, or bending may result in a product malfunction.
- Keep components of the 3D glasses out of reach of children, and especially ensure children do
  not swallow one of the components. If your child swallowed a component, consult your doctor
  immediately.
- When cleaning the product, do not spray water or cleaner directly onto the surface of the product. Spraying water or cleaner directly onto the glasses may result in fire or electric shock, damage to the product's surface, or cause the indicator labels on the product's surface to come loose.
- Do not apply chemicals containing alcohol, solvent, or surfactant such as wax, benzene, thinner, pesticide, air freshener, lubricant, or cleaner to the product. These chemicals may cause the product's exterior to be discolored or cracked, or labels or instructions to be removed. Use only a soft cloth such as superfine fibers or cotton flannels for cleaning the product as the surface or the lenses easily cracks. Because the product can be easily scratched with foreign substances, make sure to dust off the cloth before using.
- Do not sleep while wearing the 3D glasses. Wearing the 3D glasses while sleeping may damage them.
- Do not disassemble, repair, or modify the 3D glasses by yourself. Do not use a product that is damaged.
- Take care that you do not injure your eyes with the edges of the frame of the 3D glasses when wearing them.
- Put the 3D glasses on and take them off with both hands.
- Use only approved batteries, and make sure to insert the batteries in the correct polarities. If the batteries are replaced in the wrong polarities, the batteries may implode or leak its internal chemicals, which may cause fire, inflict injury on users, or contaminate (damage) its environment. (for SSG-3570 models only)
- Keep the removed batteries out of childrens' reach to prevent children from swallowing them. If they swallow them, consult with a doctor immediately. (for SSG-3570 models only)

# Subtitle and Media Contents file formats, and Codec

### Subtitle

#### External

| Name                      | File Extension |
|---------------------------|----------------|
| MPEG-4 Timed text         | .ttxt          |
| SAMI                      | .smi           |
| SubRip                    | .srt           |
| SubViewer                 | .sub           |
| Micro DVD                 | .sub or .txt   |
| SubStation Alpha          | .ssa           |
| Advanced SubStation Alpha | .ass           |
| Powerdivx                 | dsq.           |

#### Internal

| Name                      | Container |
|---------------------------|-----------|
| Xsub                      | AVI       |
| SubStation Alpha          | MKV       |
| Advanced SubStation Alpha | MKV       |
| SubRip                    | MKV       |
| MPEG-4 Timed text         | MP4       |

### Supported image resolutions

| File Extension  | Туре | Resolution |
|-----------------|------|------------|
| *.jpg<br>*.jpeg | JPEG | 15360x8640 |
| *.png           | PNG  | 4096×4096  |
| *.bmp           | ВМР  | 4096×4096  |
| *.mpo           | MPO  | 15360x8640 |

## Supported music file formats

| File Extension          | Type  | Codec               | Comments                                                                                              |
|-------------------------|-------|---------------------|----------------------------------------------------------------------------------------------------|
| *.mp3                   | MPEG  | MPEG1 Audio Layer 3 |                                                                                                    |
| *.m4a<br>*.mpa<br>*.aac | MPEG4 | AAC                 |                                                                                                    |
| *.flac                  | FLAC  | FLAC                | Supports up to 2 channel                                                                              |
| *.ogg                   | OGG   | Vorbis              | Supports up to 2 channel                                                                              |
| *.wma                   | WMA   | WMA                 | WMA 10 Pro supports up to 5.1 channel. WMA lossless audio is not supported. Supports up to M2 profile |
| *.wav                   | wav   | wav                 |                                                                                                    |
| *.mid<br>*.midi         | midi  | midi                | type 0, type 1 are supported.                                                                         |
| *.ape                   | ape   | ape                 |                                                                                                    |

#### Video Codec

| File<br>Extension                       | Container                                                                                                    | Video Codec                    | Resolution                                                                                                    | Frame rate (fps) | Bit rate<br>(Mbps) | Audio Codec                                       |
|-----------------------------------------|----------------------------------------------------------------------------------------------------|--------------------------------|----------------------------------------------------------------------------------------------------|------------------|--------------------|---------------------------------------------------|
| *.avi                                   |                                                                                                    | Divx 3.11 / 4 / 5 / 6          | Protection and an artist and a second and a second and a |                  |                    |                                                   |
| *.mkv<br>*.asf                          | Superior participation of the state of the state of the s | MPEG4 SP/ASP                   |                                                                                                    |                  |                    | NA JANUARA AND AND AND AND AND AND AND AND AND AN |
| *.wmv<br>*.mp4                          | AVI<br>MKV                                                                                                    | H.264 BP/MP/HP                 |                                                                                                    |                  |                    | AC3<br>LPCM                                       |
| *.3gp<br>*.vro                          | ASF<br>MP4                                                                                                    | Motion JPEG                    | 1920x1080<br>(WMV v7,v8,                                                                                                    |                  | 30                 | ADPCM(IMA, MS)  AAC  HE-AAC  WMA                  |
| *.mpg<br>*.mpeg                         | 3GP<br>MOV                                                                                                    | Microsoft MPEG-4 v3            | MSMPEG4<br>v3:<br>1280x720)                                                                                                    | 6~30             |                    |                                                   |
| *.ts<br>*.tp                            | FLV<br>VRO                                                                                                    | Window Media Video<br>v7,v8,v9 |                                                                                                    |                  |                    | DD+<br>MPEG(MP3)                                  |
| *.trp<br>*.mov                          | TS<br>SVAF                                                                                                    | MPEG2                          |                                                                                                    |                  |                    |                                                   |
| *.flv<br>*.vob                          | Accompanies de la constante de la constante de | MPEG1                          | 7                                                                                                    |                  |                    |                                                   |
| *.svi<br>*.m2ts                         | Section of the section of the sectio | VP6                            | 640x480                                                                                                    |                  | 4                  |                                                   |
| rechair princip princip princip princip | Personantian de la composition de la composition della composition della composition | MVC                            | **************************************                                                                                                    | 24/25/30         | 60                 |                                                   |
| *.webm                                  | WebM                                                                                                    | VP8                            | 1920×1080                                                                                                    | 6~30             | 20                 | Vorbis                                            |
| *.s4ud                                  | S4UD                                                                                                    | H,264                          | 3840×2160                                                                                                    | 24/25/30         |                    | AC3                                               |

#### Other Restrictions

Codecs may not function properly if there is a problem with the content data.

Video content does not play or does not play correctly if there is an error in the content or container. Sound or video may not work if they have standard bit rates/frame rates above the TV's compatibility ratings.

If the Index Table is wrong, the Seek (Jump) function does not work.

When playing video over a network connection, the video may not play smoothly because of data transmission speeds.

Some USB/digital camera devices may not be compatible with the player,

The S4UD format supports only on the LED 9000 and UHD S9 series models. However, the Picture Size and the Rotate functions are not supported.

The S4UD format is used for content officially provided by Samsung Electronics. These files can be played only from a USB storage device. Playing them via DLNA or streaming is impossible.

#### Video Decoders

- Supports up to H.264, Level 4.1 (does not support FMO/ASO/RS)
- VC1 AP L4 is not supported.
- All video codecs excluding WMV v7, v8, MSMPEG4 v3, MVC, and VP6:

Below 1280 x 720: 60 frame max Above 1280 x 720: 30 frame max

GMC 2 over is not supported.

- Supports SVAF top/bottom and left/right only.
- Supports Blu-ray/DVD MVC specs only.

#### **Audio Decoders**

- WMA 10 Pro supports up to 5.1 channels. Supports up to M2 profile.
- WMA lossless audio is not supported.
- QCELP, AMR NB / WB is not supported.
- Vorbis is supported for up to 2 channels.
- DD+ is supported for up to 5.1 channels.

#### Licenses

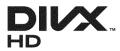

DivX Certified® to play DivX® video up to HD 1080p, including premium content.

DivX®, DivX Certified® and associated logos are trademarks of Rovi Corporation or its subsidiaries and are used under license,

ABOUT DIVX VIDEO: DivX® is a digital video format created by DivX, LLC, a subsidiary of Rovi Corporation. This is an official DivX Certified® device that plays DivX video. Visit divx.com for more information and software tools to convert your files into DivX videos.

ABOUT DIVX VIDEO-ON-DEMAND: This DivX Certified® device must be registered in order to play purchased DivX Video-on-Demand (VOD) movies. To obtain your registration code, locate the DivX VOD section in your device setup menu. Go to vod.divx.com for more information on how to complete your registration. Covered by one or more of the following U.S. patents: 7,295,673; 7,460,668; 7,515,710; 7,519,274

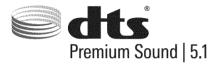

Manufactured under a license from U.S. Patent No's: 5,956,674, 5,974,380, 5,978,762, 6,487,535, 6,226,616, 7,212,872, 7,003,467, 7,272,567, 7,668,723, 7,392,195, 7,930,184, 7,333,929 and 7,548,853, DTS, the Symbol, and DTS and the Symbol together are registered trademarks & DTS Premium Sound | 5,1 is a trademark of DTS, Inc. ©2012 DTS, Inc. All Rights Reserved.

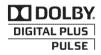

Manufactured under license from Dolby Laboratories.

Dolby and the double-D symbol are trademarks of Dolby Laboratories.

#### 

The terms HDMI and HDMI High-Definition Multimedia Interface, and the HDMI Logo are trademarks or registered trademarks of HDMI Licensing LLC in the United States and other countries.

#### **Open Source License Notice**

In the case of using open source software, Open Source Licenses are available on the product menu. Open Source License Notice is written only English.

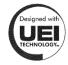

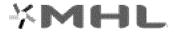

## Picture

If there is a problem with the screen, run Picture Test (Support > Self Diagnosis > Picture Test) to diagnose the issue. If the test fails to identify a problem, there may be a problem with an external device or the signal strength.

| There is something wrong with the TV.    | Try this!                                                                                                    |
|------------------------------------------|----------------------------------------------------------------------------------------------------|
| Flickering and Dimming                   | If your Samsung Television is flickering or dimming sporadically, you may need to disable some of the energy efficiency features. Disable Energy Saving (System > Eco Solution > Eco Sensor) and/or Energy Saving (System > Eco Solution > Energy Saving) and check again.                                                                                                    |
| Component<br>Connections/Screen<br>Color | If you find that the color on your Samsung television screen is not correct or the black and white colors are off, run Self Diagnosis (Support > Self Diagnosis > Picture Test),  If the test results are negative, check the following:  Are the TV's video input connectors connected to the correct external device video output connectors?  Check other connections as well, If the TV is connected to an external device via a component cable, check that the Pb, Pr, and Y jacks are plugged into their proper connectors. |
| Screen Brightness                        | If you find that the colors on your Samsung TV are correct but just a little too dark or bright, try adjusting the following settings first.  Navigate to Picture and adjust Backlight/Cell Light (applicable models), Contrast, Brightness, Sharpness, Color, Tint (G/R) and other picture quality adjustment settings.                                                                                                    |
| Auto Motion Plus/Blur                    | If you find that there is a blur or "ghost" shadow to the images on your television screen, you might be able to correct the issue using Auto Motion Plus (System > General > Auto Motion Plus).                                                                                                    |
| Unwanted Powering<br>Off                 | If your Samsung TV appears to turn off by itself, try disabling some of the TV's energy efficiency features. Check if Sleep Timer (System > Time > Sleep Timer) has been enabled. Sleep Timer automatically turns off the TV to save energy after a specified period of inactivity. If the Sleep Timer has not been enabled, see if No Signal Power Off (System > Eco Solution > No Signal Power Off) or Auto Power Off (System > Eco Solution > Auto Power Off) has been enabled.                                                 |
| Problems Powering On                     | When the TV is turned on, the remote control receiver flashes 5 times before the screen turns on.  If you find that you are having problems powering on your Samsung television, there are a number of things to check before calling the service department. If the power cord is connected properly and the remote control is operating normally, the problem might be with the antenna cable connection or the cable/satellite box not being turned on. Check the antenna connection or turn on the cable/satellite box.        |

| There is something wrong with the TV.                      | Try this!                                                                                                    |
|------------------------------------------------------------|----------------------------------------------------------------------------------------------------|
| Unable to find a<br>Channel                                | Run Setup (System > Setup) or Auto Program (Broadcasting > Auto Program).                                                                                                    |
| The TV image does not look as good as it did in the store. | Store displays are all tuned to digital, HD (high definition) channels. If you have an analog cable/set top box, upgrade to a digital set top box. Use HDMI or Component cables to deliver HD (high definition) picture quality. Many HD channels are upscaled from SD (Standard Definition) content. Look for a channel that is broadcasting true HD content. Cable/Satellite Subscribers: Try HD channels from the channel lineup. Air/Cable Antenna Connection: Try HD channels after performing the Auto Program operation. Adjust the cable/satellite box's video output resolution to 1080i or 720p. |
| The picture is distorted.                                  | The compression of video content may cause picture distortions, especially in fast moving pictures such as sports and action movies.  A weak or bad quality signal can cause picture distortions. This is not an issue with the TV.  Mobile phones used close to the TV (within 1m) may cause noise in analog and digital channels.                                                                                                    |
| The color is wrong or missing.                             | If you're using a Component connection, make sure that the component cables are connected to the correct jacks. Incorrect or loose connections may cause color problems or a blank screen.                                                                                                    |
| The color is poor or the picture is not bright enough.     | Navigate to Picture and adjust Picture Mode, Brightness, Sharpness, Color, and other picture adjustment settings. See if Energy Saving (System > Eco Solution > Energy Saving) has been enabled. Try resetting the picture. (Picture > Reset Picture)                                                                                                    |
| There is a dotted line on the edge of the screen.          | If Picture Size is set to Screen Fit, change it to 16:9.<br>Change the cable/satellite box resolution.                                                                                                    |
| The picture is black and white.                            | If you are using AV composite input, connect the video cable (yellow) to the TV's green component jack.                                                                                                    |
| The color is wrong or missing.                             | If you are using a Component connection, make sure that the component cables are connected to the correct jacks. Incorrect or loose connections may cause color problems or a blank screen.                                                                                                    |

### Sound

If you find that there is a problem with the TV's speakers, run Sound Test (Support > Self Diagnosis > Sound Test) to diagnose the issue. If the audio is OK, the sound problem may be caused by the source or signal.

| There is something wrong with the TV.                        | Try this!                                                                                                    |
|--------------------------------------------------------------|----------------------------------------------------------------------------------------------------|
| There is no sound or the sound is too low at maximum volume. | Please check the volume of the device (cable/satellite box, DVD, Blu-ray, etc.) connected to your TV.                                                                                                    |
| The picture is good but there is no sound.                   | Navigate to Sound and set Speaker Select to TV Speaker.  If you are using an external device, check the device's audio output option. (For example, you may need to change your cable box's audio option to HDMI if the box connected to your TV is using an HDMI cable.)  If you are using a DVI to HDMI cable, a separate audio cable is required.  If your TV has a headphone jack, make sure there is nothing plugged into it.  Reboot the connected device by disconnecting and then reconnecting the device's power cable. |
| The speakers are making an odd sound,                        | Make sure that the audio cable is connected to the correct audio output connector on the external device. For antenna or cable connections, check the signal information. A low signal level may cause sound distortions. Run Self Diagnosis (Support > Self Diagnosis > Sound Test).                                                                                                    |

### 3D TV

| There is something wrong with the TV,            | Try this!                                                                                                    |
|--------------------------------------------------|----------------------------------------------------------------------------------------------------|
| The 3D Active Glasses are not working correctly. | Make sure the glasses are turned on. The 3D Active Glasses may not work properly if there is another 3D product or electronic device turned on near the glasses or TV. If there is a problem, keep other electronic devices as far away as possible from the 3D Active Glasses. |
| The 3D images don't look quite right.            | The ideal viewing distance is three times or more the height of the screen. We also recommend sitting with your eyes level with the screen.                                                                                                    |
| The batteries in the 3D glasses don't last.      | Turn off the 3D glasses when you are not using them. If you leave the 3D glasses on, the battery lifespan is shortened.                                                                                                    |

## Antenna (Air/Cable) Connection

| There is something wrong with the TV.      | Try this!                                                                                                    |
|--------------------------------------------|----------------------------------------------------------------------------------------------------|
| The TV is not receiving all channels.      | Make sure the coaxial cable is connected securely. Run Auto Program (Broadcasting > Auto Program) to add all available channels to the channel list. Verify that the antenna is positioned correctly.                               |
| There are no captions on digital channels. | Navigate to Caption (Broadcasting > Caption) and change the Caption Mode setting. Some channels may not have caption data.                                                                                                    |
| The picture is distorted.                  | The compression of video content may cause picture distortions. This is especially true with fast moving pictures such as sports and action movies. A weak signal can cause picture distortions. This is not a problem with the TV. |

## **PC Connection**

| There is something wrong with the TV.           | Try this!                                                                                                    |
|-------------------------------------------------|----------------------------------------------------------------------------------------------------|
| The "Mode Not<br>Supported" message<br>appears. | Set your PC's output resolution so it matches a resolution supported by the TV.                                                                           |
| The video is OK but there is no audio.          | If you are using an HDMI connection, check the audio output setting on your PC. If you are using a DVI to HDMI cable, a separate audio cable is required. |

## Networking

| There is something wrong with the TV,            | Try this!                                                                                                    |
|--------------------------------------------------|----------------------------------------------------------------------------------------------------|
| The wireless network connection failed.          | Make sure the TV is connected to a wireless IP router.                                                                                                    |
| The Software Update over the network has failed. | Check the network connection status.  If the TV is not connected to a network, connect to a network.  The upgrade will not proceed if you already have the latest software version. |

### Miscellaneous

| There is something wrong with the TV.                                                                                                    | Try this!                                                                                                    |  |
|----------------------------------------------------------------------------------------------------|----------------------------------------------------------------------------------------------------|--|
| Watching TV for an extended period of time causes the panel to generate The heat from the panel is dissipated through internal vents running a top part of the TV. The bottom portion, however, may feel hot to the extended use. Children watching TV need constant adult supervision them from touching the TV. This heat, however, is not a defect and deaffect the TV's functionality. |                                                                                                    |  |
| The picture won't display in full screen.                                                                                                    | HD channels will have black bars on either side of the screen when displaying upscaled SD (4:3) content.  Black bars will appear at the top and bottom of the screen when you watch movies that have aspect ratios different from your TV.  Adjust the picture size options on your external device or set the TV to full screen. |  |
| The "Mode Not<br>Supported" message<br>appears.                                                                                                    | Check the supported resolutions of the TV and adjust the external device's output resolution accordingly.                                                                                                    |  |
| The Captions item in the TV menu is grayed out.                                                                                                    | Users cannot select the Caption menu if you have selected a source connected to the TV via HDMI or Component. The external device's caption function must also be activated.                                                                                                    |  |
| The TV smells of plastic.                                                                                                    | This smell is normal and will dissipate over time.                                                                                                    |  |
| The TV's Signal Information option is not activated in the Self Diagnosis.                                                                                                    | formation option is t activated in the Self Verify that the current channel is a digital channel. Signal Information is only available with digital channels.                                                                                                    |  |
| The TV is tilted to the side.                                                                                                    | Remove the base stand from the TV and reassemble it.                                                                                                    |  |
| Broadcasting is grayed out,                                                                                                    | The proadcasting menu cannot be accessed while watching TV using a cable                                                                                                    |  |
| The settings are lost after 30 minutes or every time the TV is turned off.                                                                                                    | 0 minutes or every automatically reset every 30 minutes.                                                                                                    |  |
| Check the cable connections and reconnect them. Loss of audio or video.  Check the cable connections and reconnect them. Loss of audio or video can be caused by using overly rigid or thick cables.  Make sure the cables are flexible enough for long term use, If you are mounti the TV to a wall, we recommend using cables with 90-degree connectors.                                 |                                                                                                    |  |

| There is something wrong with the TV,                  | Try this!                                                                                                    |
|--------------------------------------------------------|----------------------------------------------------------------------------------------------------|
| There are small particles on the TV's bezel.           | This is part of the product's design and is not a defect.                                                                                                    |
| The PIP menu is not available.                         | PIP functionality is only available when you are using an HDMI or Component source.                                                                                                    |
| A POP (TV's internal banner ad) appears on the screen. | Change Use Mode (Support > Use Mode) to Home Use.                                                                                                    |
| The TV is making a popping noise.                      | The expansion and contraction of the TV's outer casing may cause a popping noise. This does not indicate a product malfunction. The TV is safe to use.                                                                                                    |
| The TV is making a humming noise.                      | This TV utilizes high-speed switching circuits and high levels of electrical current, and depending on the brightness level being used may seem slightly noisier than a conventional TV.  This TV has undergone strict quality control procedures that meet our demanding performance and reliability requirements.  Some noise coming from the TV is considered normal and is not an acceptable cause for an exchange or refund. |

# Schedule Recording/Time Shift

| There is something wrong with the TV.                                                                                           | Try this!                                                                                                    |
|----------------------------------------------------------------------------------------------------|----------------------------------------------------------------------------------------------------|
| The TV cannot recognize the USB device or failing Device Format, Check Device, and Device Performance Test.                     | Refer to the USB device's manual and see if data can be stored on it. Check if the USB device is in a locked state. Check if the USB device was formatted when it was connected to a computer. Formatting a USB device after connecting it to the TV may result in a formatting failure. If Device Performance Test or Device Format has failed, there may be a problem with the USB device or its specifications. Try using a different USB device. |
| There is a message saying I need to format the USB storage device.                                                              | Check if the USB device is in a locked state. Use the USB recovery function to recover the USB device.                                                                                                    |
| Schedule Recording cannot be used.                                                                                              | Check if there is a USB device connected to the TV.  Check if the channel is a digital channel that can be recorded, Recording will automatically stop if the signal becomes too weak, The Time Shift function will not work if there isn't enough storage space on the USB device.                                                                                                    |
| I get a performance<br>test failure message<br>and then Schedule<br>Recording and the<br>Time Shift operation<br>stops working. | This problem can occur when using a low-performance USB storage device that does not support recording. A USB hard drive with a speed of 5,400rpm or above is recommended. However, RAID-type USB hard drives are not supported.                                                                                                    |

# Anynet+ (HDMI-CEC)

| There is something wrong with the TV,                                                                    | Try this!                                                                                                    |  |
|----------------------------------------------------------------------------------------------------|----------------------------------------------------------------------------------------------------|--|
| Anynet+ does not<br>work.                                                                                | Check if the device is an Anynet+ device. The Anynet+ system supports Anynet+ devices only.  Only one external device may be connected to Receiver.  Check if the power cord of the Anynet+ device is properly connected.  Check the cable connections of the Anynet+ device.  Navigate to the System menu and verify that Anynet+ (HDMI-CEC) is set to On.  Check whether the TV remote control is in TV mode.  Check whether the remote control is Anynet+ compatible.  Anynet+ may not function under certain circumstances. (Searching channels, operating Smart Hub or Setup, etc.)  If you have disconnected and then reconnected the HDMI cable, scan for devices again or turn your TV off and on. |  |
| I want to start<br>Anynet+.                                                                              | Check if the Anynet+ device is properly connected to the TV and then navigate to the System menu to see if Anynet+ (HDMI-CEC) is set to On. After checking, press 간편에뉴 button, select Anynet+ (HDMI-CEC) and then choose a device.                                                                                                    |  |
| I want to exit Anynet+.                                                                                  | Select View TV from the Anynet+ menu.<br>Select a non-Anynet+ device from Source.                                                                                                    |  |
| The message "Connecting to Anynet+ device" or "Disconnecting from Anynet+ device" appears on the screen. | unecting to control when you are configuring Anynet+ or switching to a viewing mode. Use the remote control after the TV has completed the Anynet+ device"                                                                                                    |  |
| The Anynet+ device won't play.  Users cannot use the play function when Setup is progress.               |                                                                                                    |  |
| The connected device is not displayed.                                                                   |                                                                                                    |  |
| The TV audio is not being played through the receiver.                                                   | ARL enables digital soling to be outbut via the HUWILLARL LINGT                                                                                                    |  |

### Apps

| There is something wrong with the TV.                                            | Try this!                                                                                                    |  |
|----------------------------------------------------------------------------------|----------------------------------------------------------------------------------------------------|--|
| Some application content only appears in English, How can I change the language? | The application content language may be different from the user interface language. The ability to change the language depends on the service provider. |  |
| Some application services do not work.                                           | Check with the service provider. Refer to the help section on the application service provider's website.                                               |  |

## Photos, Videos & Music

| There is something wrong with the TV. | Try this!                                                                                                    |                                         |
|---------------------------------------|----------------------------------------------------------------------------------------------------|-----------------------------------------|
| Some files can't be played back,      | This problem may occur with high-bitrate files. Most files can be played back, but you might experience problems with high-bitrate files. | DTD060000000000000000000000000000000000 |

# Reset the Personal Info and TV settings

| Reset Type        | Navigation                                             | Description                                                                                                    |
|-------------------|--------------------------------------------------------|----------------------------------------------------------------------------------------------------|
| TV settings Reset | 가상리모컨( ) > Menu( ) > Support > Self Diagnosis > Reset  | Reset all the settings (Picture, Sound, Broadcasting and Smart Hub, etc), excluding the network settings, to factory defaults.                  |
| Smart Hub Reset   | 가상리모컨◢> MenuⅢ ><br>Smart Features > Smart<br>Hub Reset | Reset all saved information relating to Samsung accounts and linked service accounts, as well as Smart Hub service agreements and applications. |

#### Web Browser

- 1. Select Web Browser, The browsing screen may differ from the one on your computer,
- 2. The web browser is not compatible with Java applications.
- 3. Users cannot download files. If you attempt to download a file, you will receive an error message instead.
- 4. The web browser may not be able to access certain websites.
- 5. Playing Flash videos may be restricted.
- 6. E-commerce for online purchases is not supported.
- 7. With websites that have scrollable windows, scrolling through such a window can result in corrupted characters.
- 8. ActiveX is not supported.
- 9. Certain options are not accessible in Link Browsing mode. (Switch to Pointer Browsing to activate this.)
- Only a limited number of fonts are supported. Certain symbols and characters may not be displayed properly.
- 11. The response to remote commands and the resulting on-screen display may be delayed while a webpage is loading.
- 12. Loading a webpage may be delayed or suspended completely with certain operating systems.
- 13. The copy and paste operations are not supported.
- 14. When composing an email or a simple message, certain functions such as the font size and color selection may not be available.
- 15. There is a limit to the number of bookmarks and the size of the log file that can be saved.
- 16. The number of windows that can be opened concurrently varies depending on the search conditions and the TV model,
- 17. The web browsing speed will vary depending on the network environment.

- 18. Playing embedded video automatically disables PIP. Video playback may not commence after PIP is disabled. In this case, you will have to reload the page.
- 19. The web browser supports .mp3 audio files only.
- 20. The web browser supports a specific file format for importing and exporting bookmarks. (Compatible Format: Netscape-bookmarkfile- 1)
- 21. The folder tree information is not included when importing and exporting bookmarks.
- 22. Exporting bookmarks to a USB device connected to the TV saves the bookmarks under a folder named "Samsung SmartTV Bookmark".
- 23. If Clock (System > Time > Clock) has not been enabled, the browsing history will not be saved.
- 24. The browsing history is saved in the order of latest to oldest, with the oldest entries being overwritten first.
- 25. Depending on the types of video/audio codecs supported, it might not be possible to play back certain video and audio files during Flash playback.
- 26. Video sources from PC-optimized streaming service providers may not play properly on our proprietary web browser.
- 27. Using the on-screen QWERTY keyboard automatically disables PIP. (Except when entering a URL.)